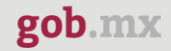

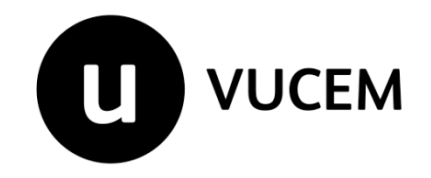

# **Guía de funcionarios**

# **Registro de Comercio Exterior Registro del despacho de mercancías de las empresas**

Versión: 1.0 Fecha de publicación: 23 abril de 2020

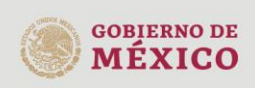

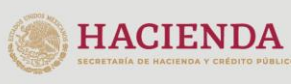

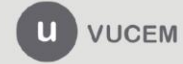

gob.mx

## **VUCEM**

# Contenido

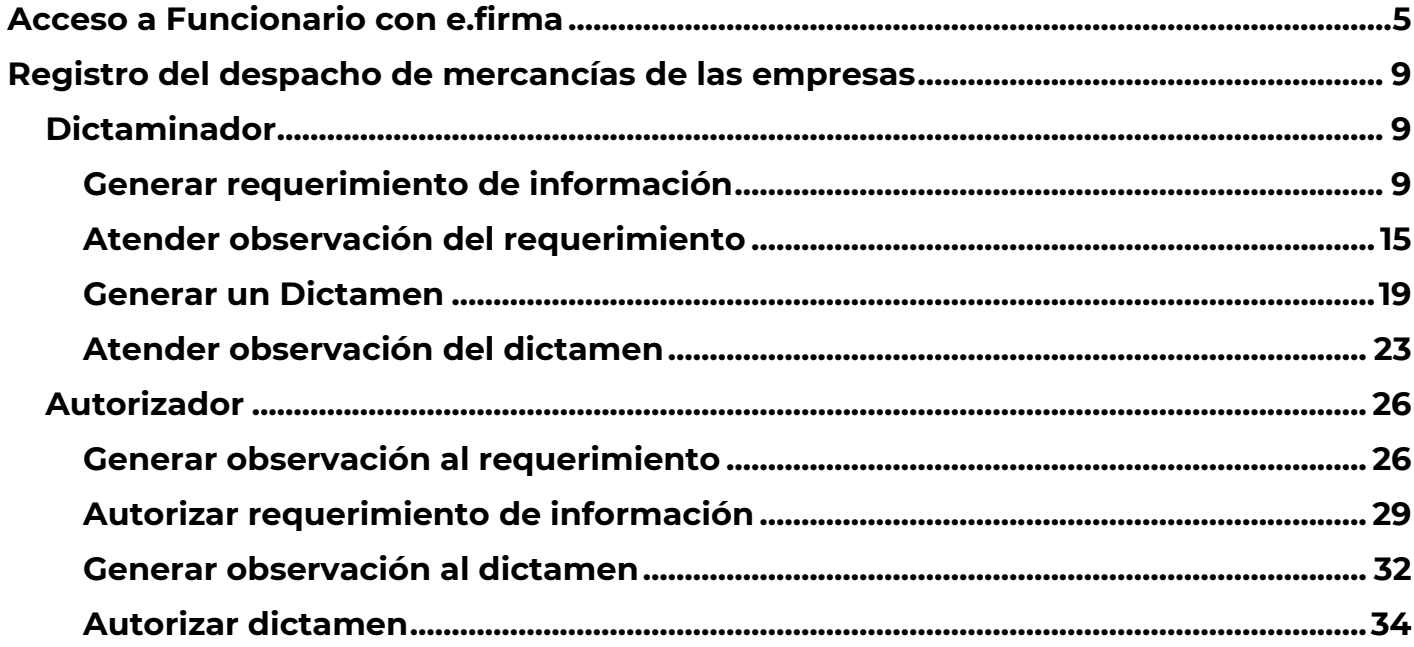

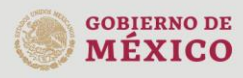

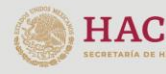

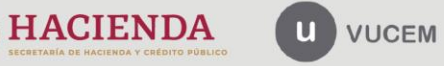

# **Elementos del Sistema**

Para facilitar el uso de la Ventanilla Digital Mexicana de Comercio Exterior (VUCEM), se implementaron una serie de componentes que el usuario debe emplear para su comodidad y fácil navegación:

- Listas desplegables (combos).
- Controles de selección múltiple.
- Controles de selección única.
- Tablas de datos (formularios de captura).
- Botones.
- Mensajes.

# **Forma de acceso al sistema Ventanilla Única**

Para tener acceso al sistema de la VU se deben de cumplir con los siguientes requisitos mínimos instalados en la computadora del usuario:

- Sistema Operativo Windows XP, superior o MAC.
- Conexión a Internet.
- Navegador de Internet preferentemente Mozilla Firefox o Google Chrome en sus últimas versiones.
- Adobe Reader (última versión).

# **Recomendación al Funcionario para la captura de los diferentes servicios**

- Si el funcionario deja inactiva la captura de la solicitud, y después de un tiempo se vuelve a retomar, es posible que se genere un error, por lo que se le recomienda al funcionario que mantenga activa la sesión y realice de manera continua la captura de la información. En caso de haber realizado una pausa prolongada, se sugiere cerrar dicha sesión y el explorador para volver a realizar el proceso desde el principio para evitar inconsistencias.
- La sesión tiene una duración de 30 minutos, cuando la sesión quede inactiva durante este tiempo se debe salir de la página, limpiar cookies, e iniciar sesión nuevamente.

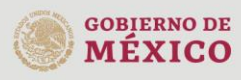

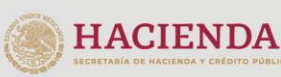

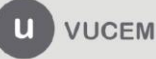

Para iniciar, debe ingresar a la VUCEM a través de la siguiente dirección Web:

**<https://www.ventanillaunica.gob.mx/vucem/index.htm>**

Una vez que ha ingresado a la página principal, debes seleccionar la opción de la **Ventanilla Única** y dar clic en *Ingreso Funcionario.*

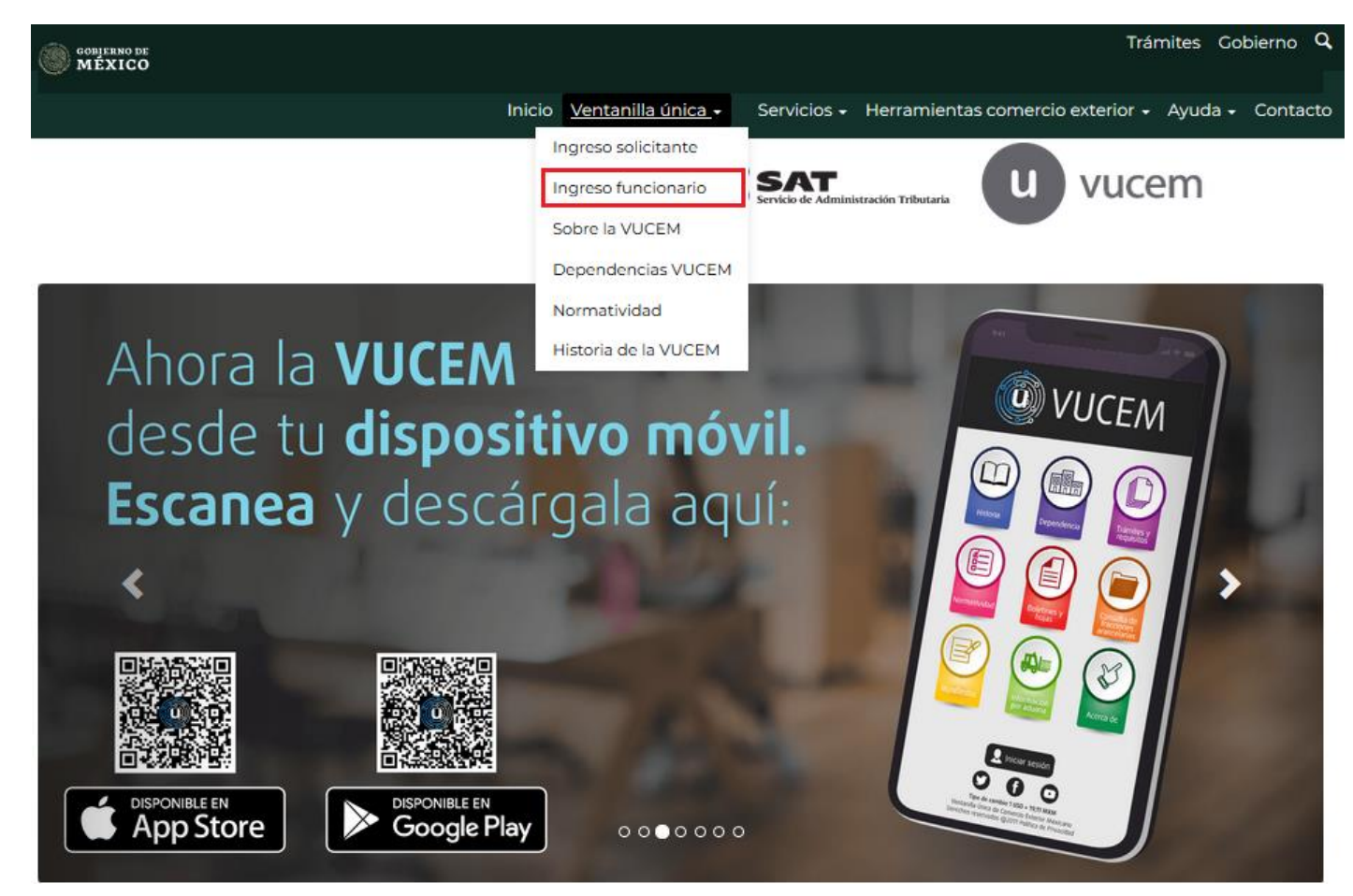

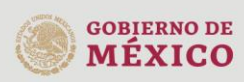

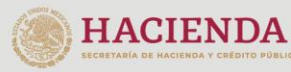

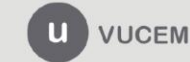

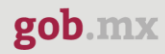

Para ingresar al sistema, el Funcionario debe tener su e.firma vigente.

Los Funcionarios con e.firma son aquellas personas Físicas o Morales que cuentan con Llave Privada y Certificado.

# <span id="page-4-0"></span>**Acceso a Funcionario con e.firma**

Para tener acceso, debe ingresar los siguientes datos:

- Clave de la llave Privada.
- **Llave Privada (archivo con extensión \*.key)**
- Certificado (archivo con extensión \*.cer)

# **Funcionarios**

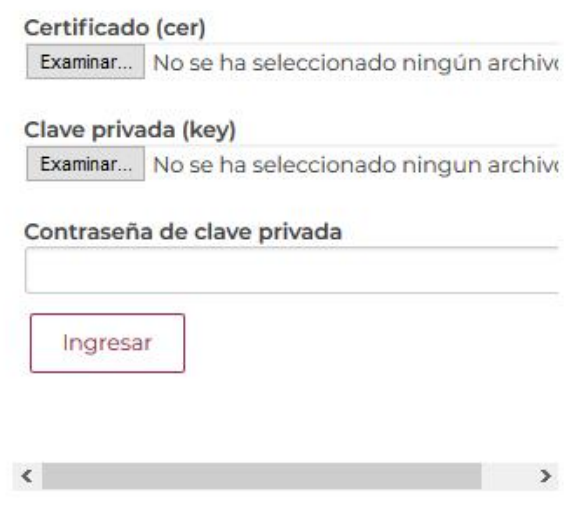

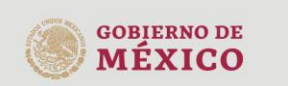

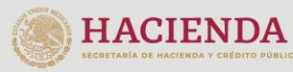

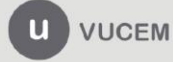

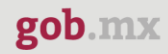

Para ingresar el Certificado (cer)\*, deberá presionar **Examinar** y se mostrará una ventana como la siguiente donde se deberá localizar el archivo (.cer) y después se deberá presionar abrir:

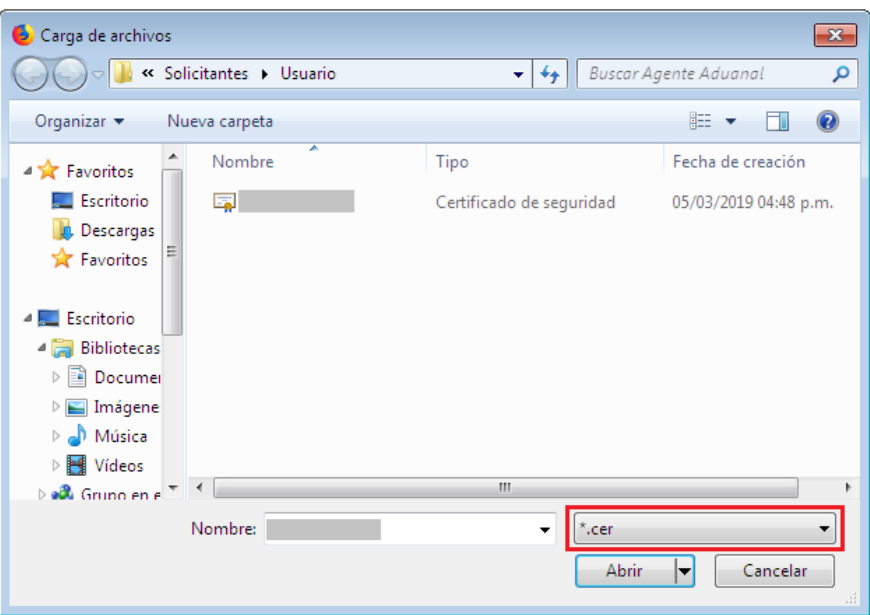

Para ingresar el Certificado (.key)\*, deberá presionar **Examinar** y se mostrará una ventana como la siguiente donde se deberá localizar el archivo (.key) y después se deberá presionar abrir:

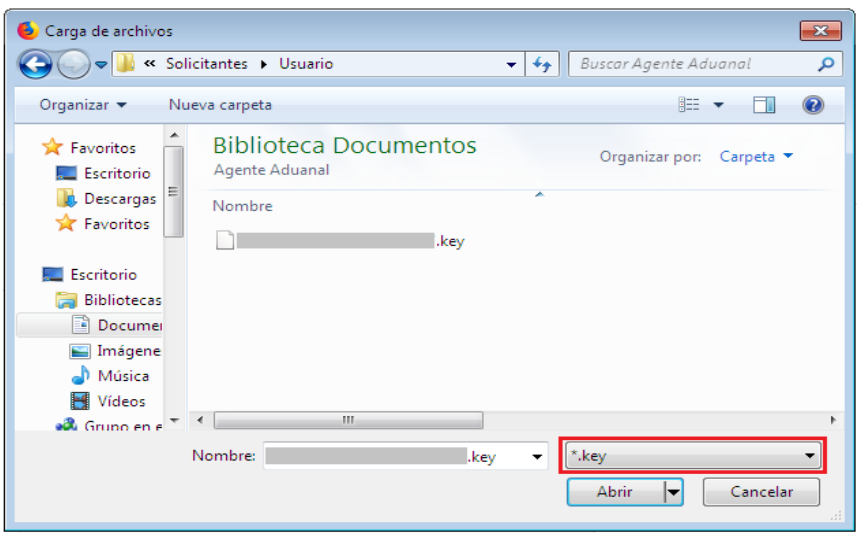

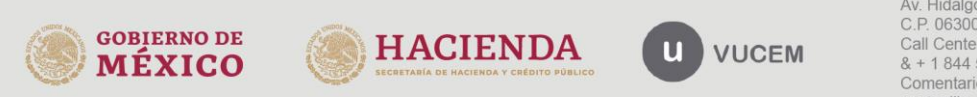

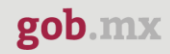

Una vez que haya ingresado todos los datos requeridos, da clic en *Ingresar*.

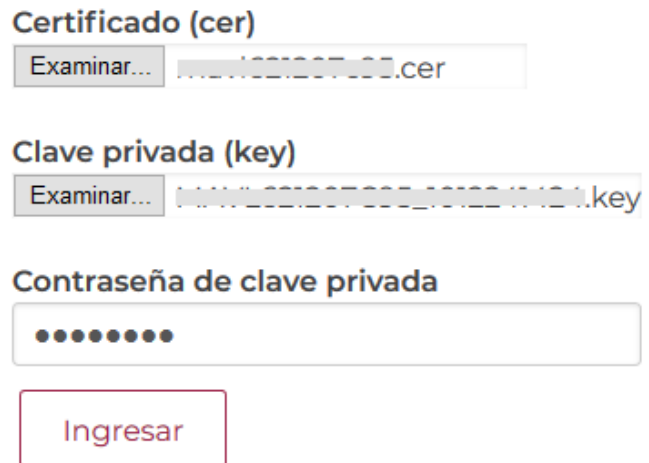

Al registrar los datos correctamente, se debe corroborar que están actualizados y de no existir inconsistencias, pulsa el botón *Ingresar.*

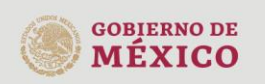

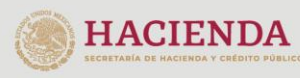

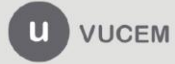

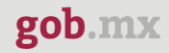

Una vez que ingrese a la página principal de la Ventanilla Única, se observara la siguiente página de inicio:

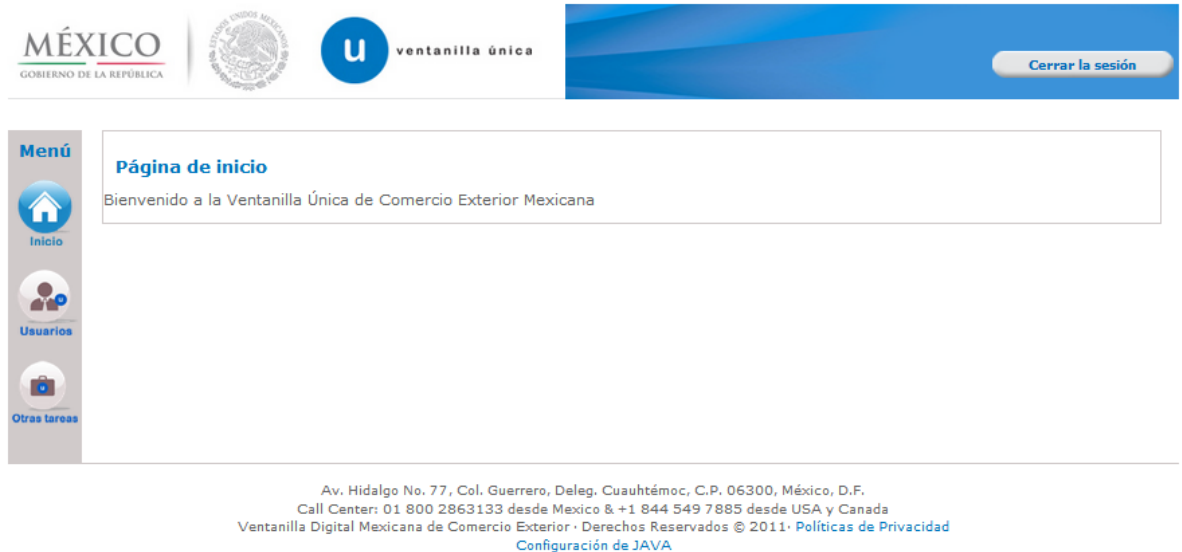

En esta pantalla se mostrará la *Bandeja de tareas pendientes*, donde el funcionario debe capturar el número de folio de la solicitud, pulsar el botón buscar, posteriormente, dar doble clic sobre él para visualizar el estatus del trámite.

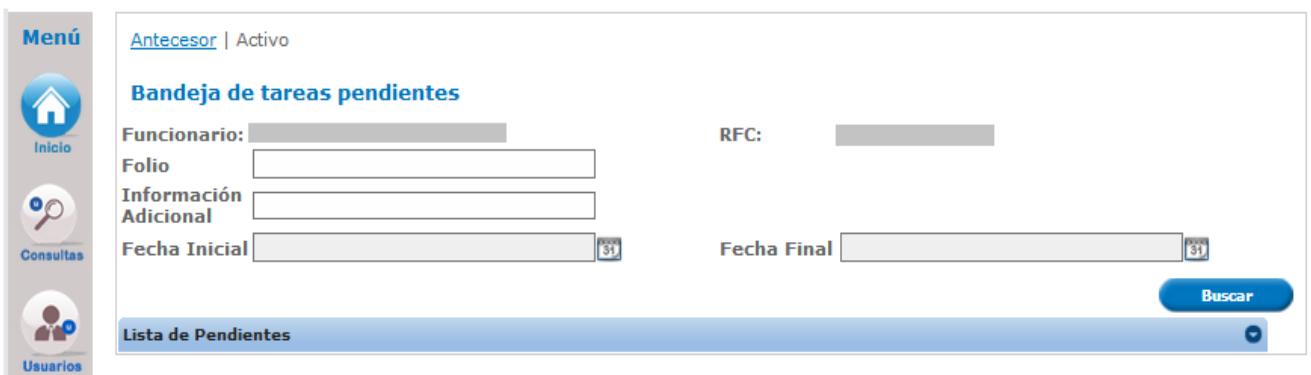

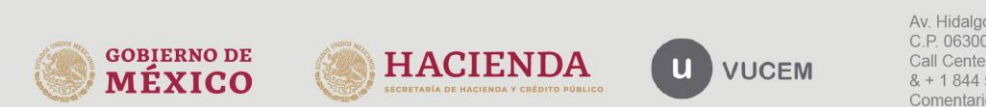

## <span id="page-8-1"></span><span id="page-8-0"></span>**Registro del despacho de mercancías de las empresas** *Dictaminador*

## <span id="page-8-2"></span>*Generar requerimiento de información*

En caso de que el dictaminador así lo determine, se puede generar un Requerimiento de información, para lo cual se tendrá que seleccionar dicha opción y dar clic en *Continuar*.

#### **Evaluar**

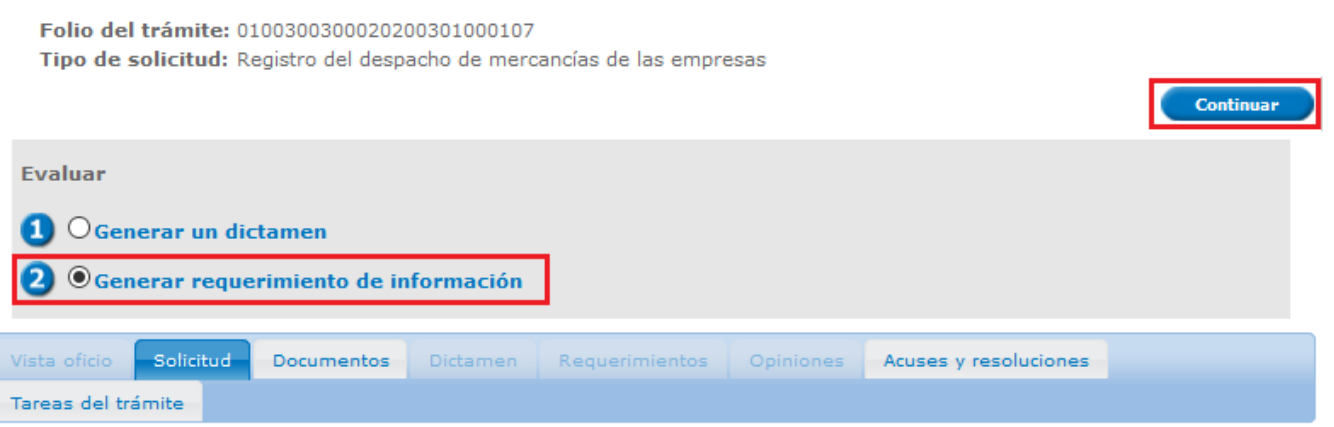

En la siguiente ventana, el funcionario tiene que seleccionar el tipo de requerimiento. Existen las siguientes tres opciones: **Datos, Datos y documentos, y/o Documentos**

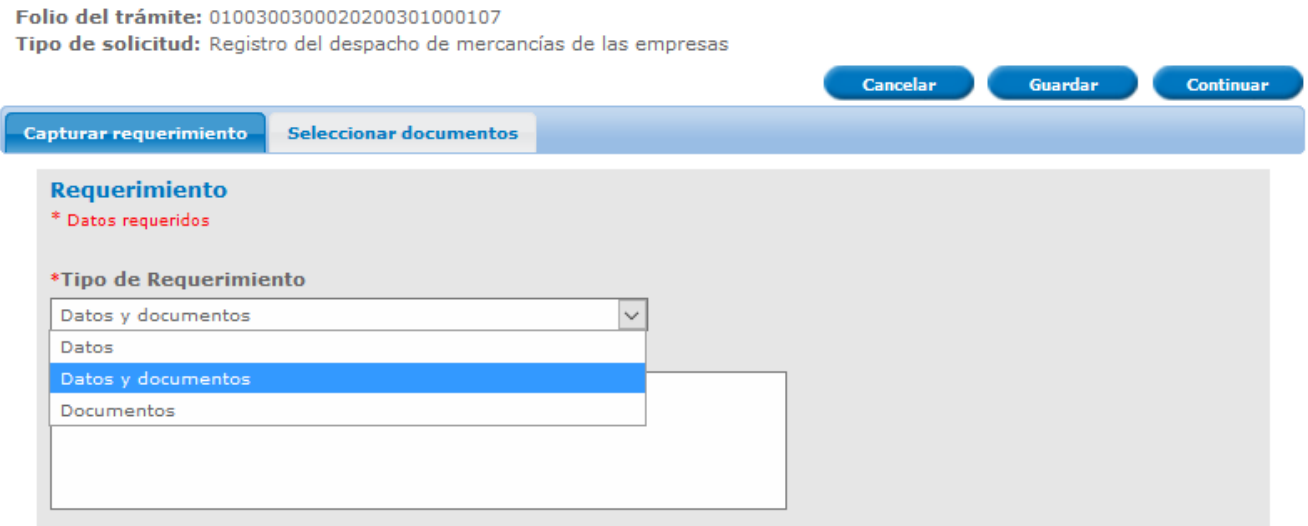

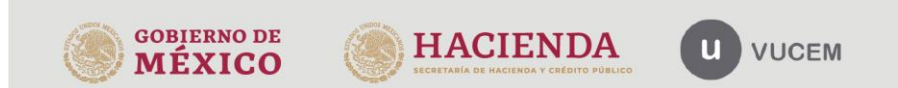

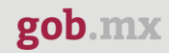

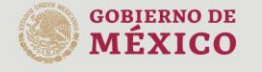

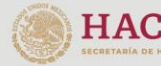

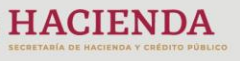

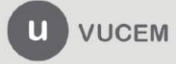

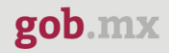

Una vez ingresado el *Tipo de Requerimiento,* debe capturar en el campo de **Justificación,** la razón por la que se está solicitando más información y/o documentación a la empresa solicitante.

Después de adjuntar todos los datos requeridos, debe sar clic en la pestaña *Seleccionar documentos*.

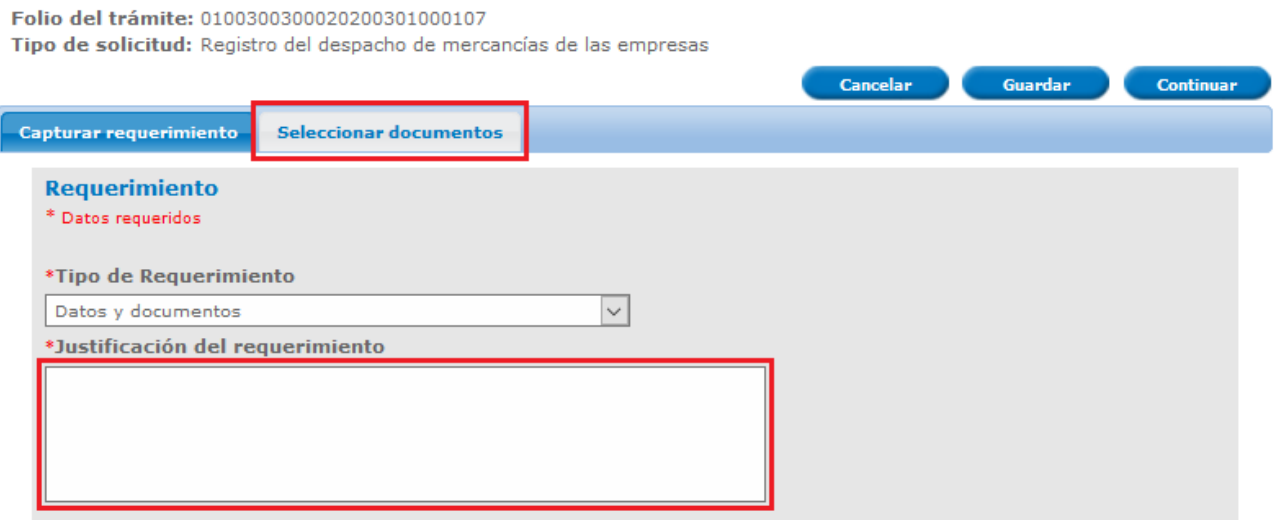

Una vez que ingrese a la pestaña de *Seleccionar documentos*, elegir los documentos que desea requerir a la empresa solicitante. Asimismo, podrá solicitar que se adjunten otros documentos adicionales, seleccionándolos en el listado que se despliega.

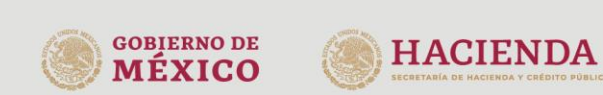

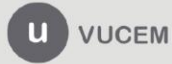

Í

## **VUCEM**

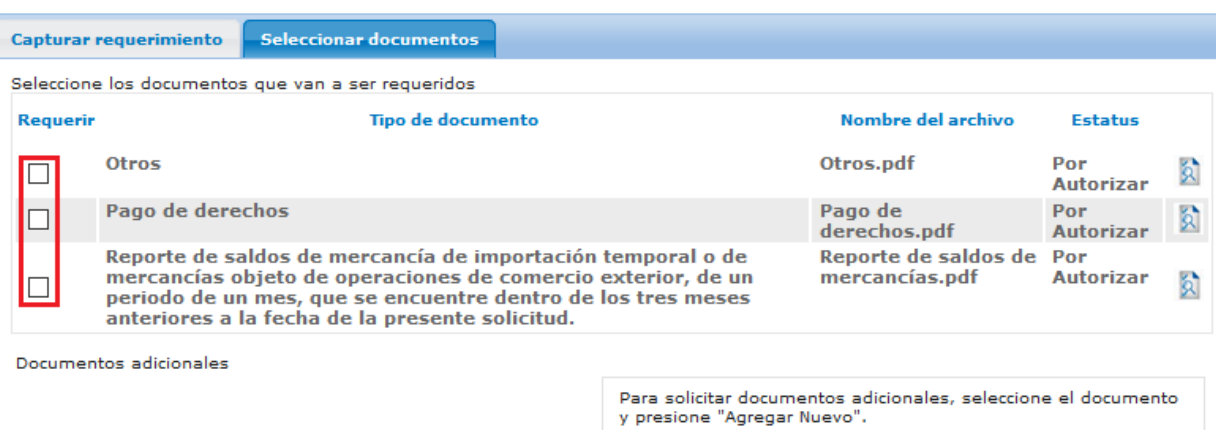

**Tipo de Documento** o Eliminar

#### Tipo de Documento:

Seleccione un tipo de documento

Seleccione un tipo de documento

Otros

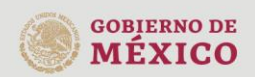

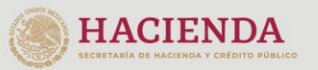

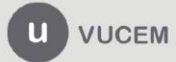

Av. Hidalgo No. 77 Col. Guerrero, Del. Cuauhtémoc,<br>C.P. 06300, Ciudad de México.<br>Call Center: 01 800 2863133 desde México<br>& + 1 844 549 7885 desde USA y Canadá<br>Comentarios y Sugerencias a los correos:<br>ventanillaunica@sat.g

 $\overline{\phantom{a}}$ 

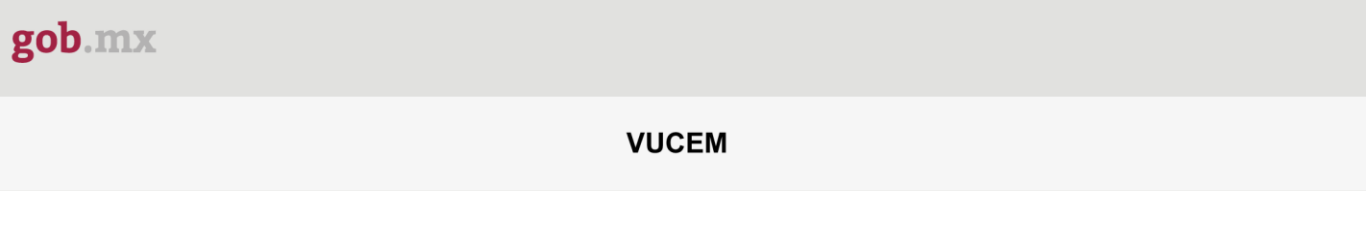

Una vez que se han capturado todos los datos relacionados al requerimiento de información, se dará clic en el botón **Continuar**.

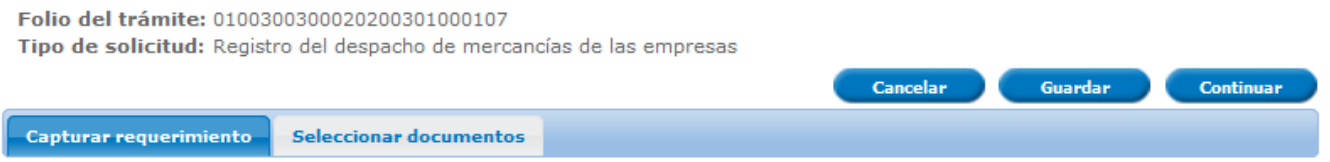

El funcionario deberá capturar el texto libre para proseguir con el requerimiento, cuando este se haya capturado, se dará clic en **Guardar y Firmar**.

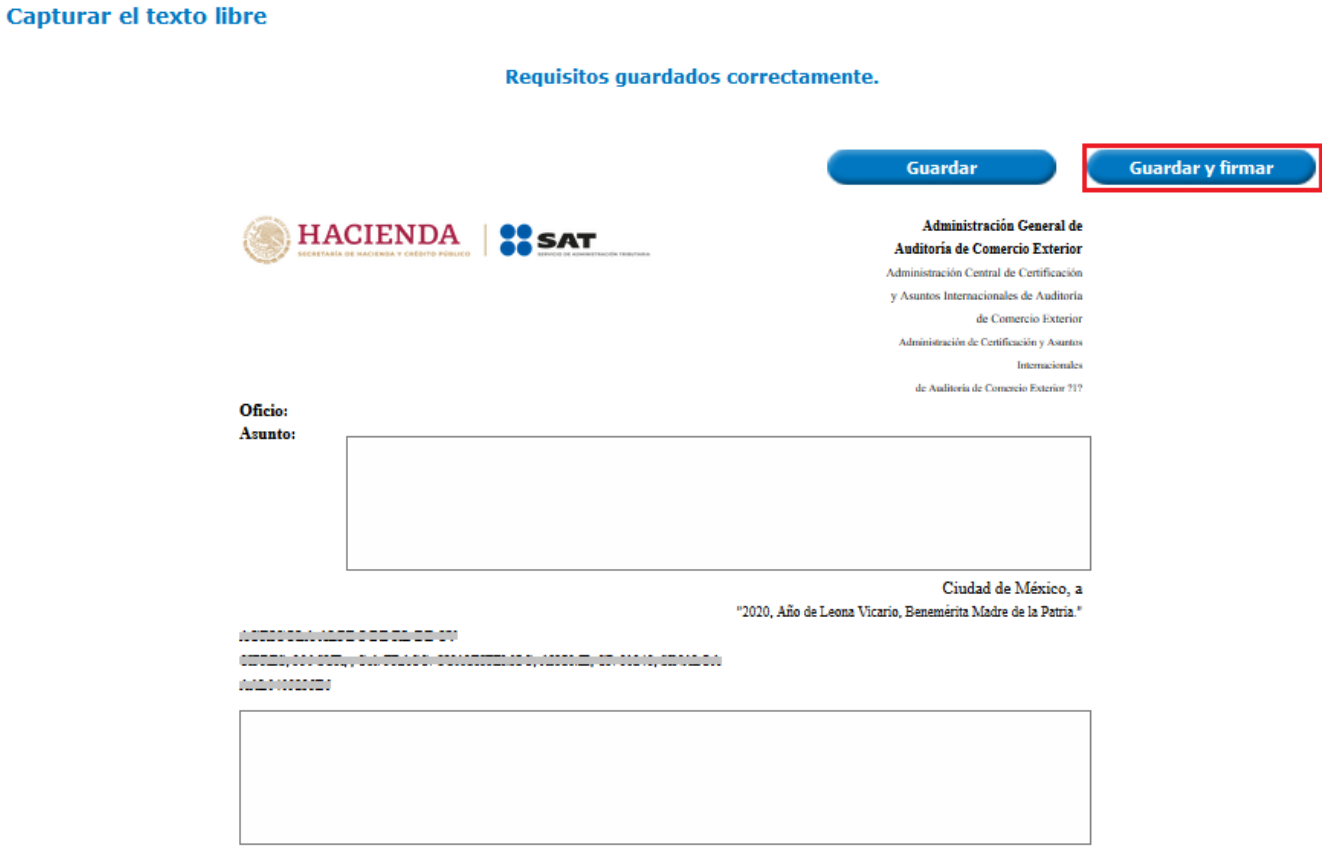

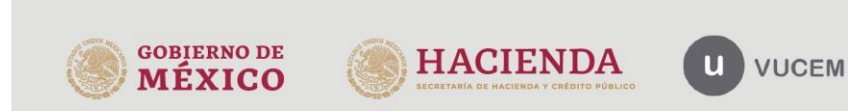

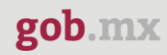

Cuando se genere el requerimiento, el funcionario debe dar clic en *Continuar*, e ingresar los siguientes datos para firmar el requerimiento:

- Certificado (cer)
- Clave privada (key)
- Contraseña de clave privada

## **Firmar**

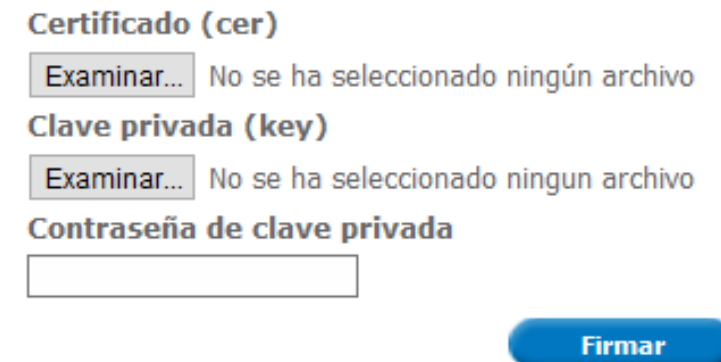

Una vez firmado, podrá visualizar en la *Bandeja de tareas pendientes,* el siguiente mensaje: *"La operación se realizó exitosamente".*

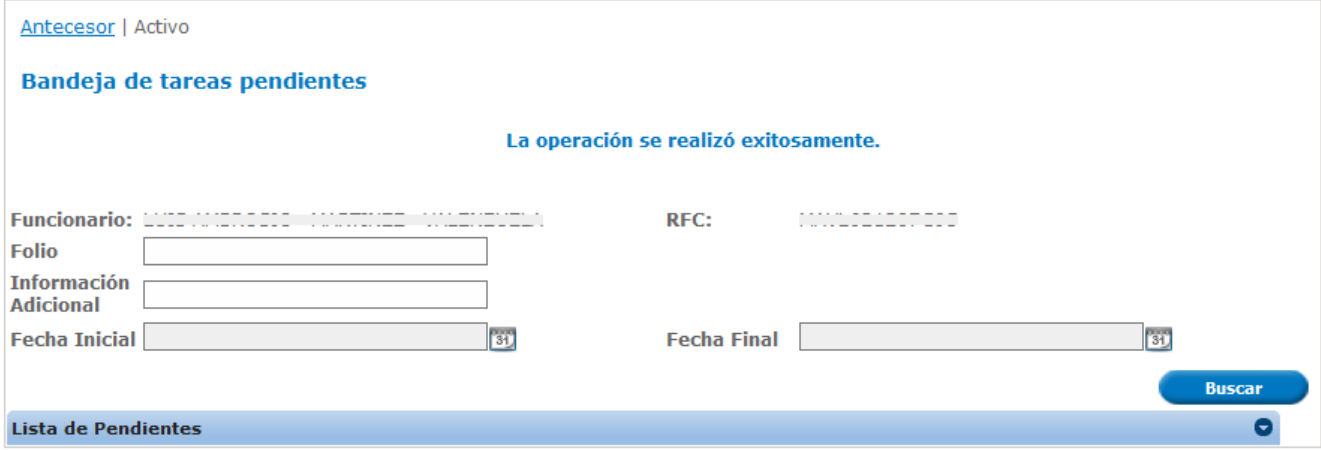

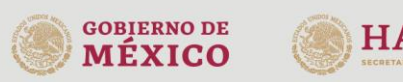

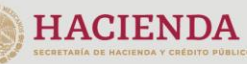

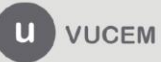

## <span id="page-14-0"></span>*Atender observación del requerimiento*

En caso de que el funcionario con el rol de Autorizador, genere una observación al requerimiento, el dictaminador deberá ingresar a la *Bandeja de tareas pendientes*, para capturar el folio de la solicitud, deberá pulsar el botón **Buscar** y dar doble clic sobre él, para atender dicha observación.

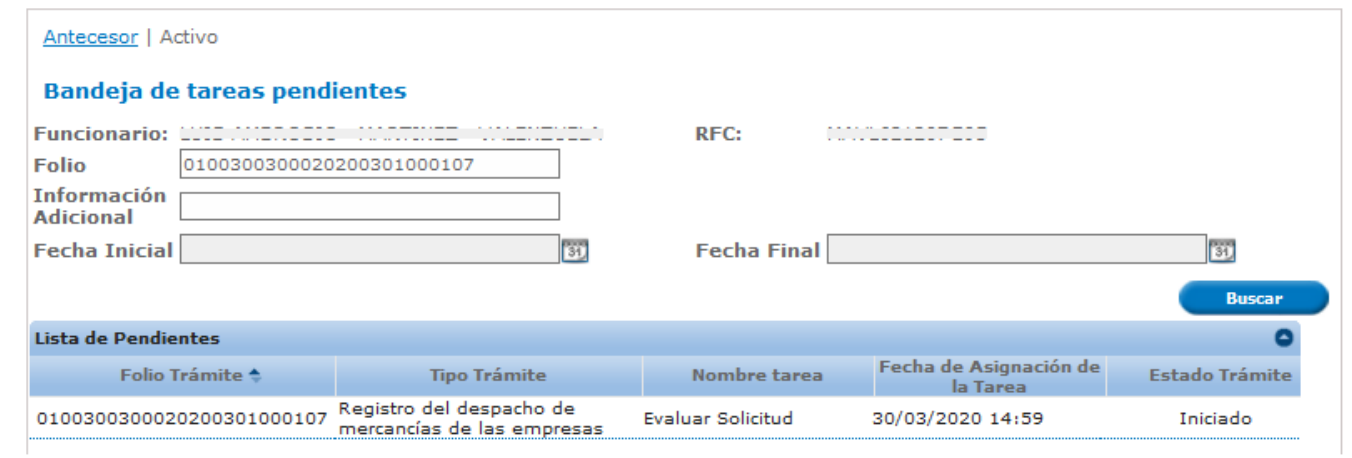

Ahora selecciona la opción de *Modificar un requerimiento* y da clic en el botón de *Continuar*.

#### **Evaluar**

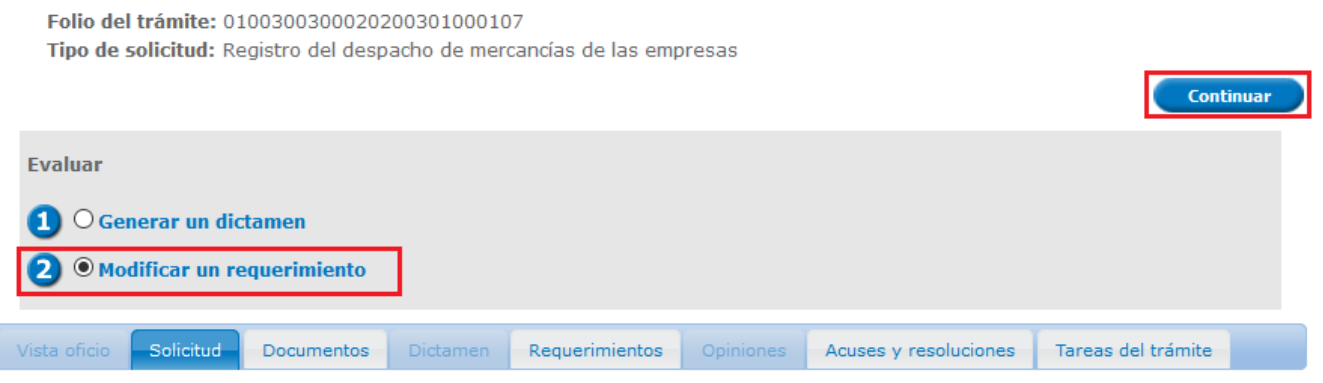

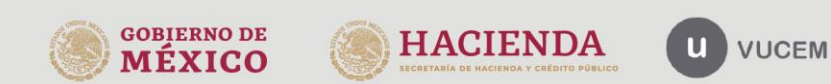

En este apartado podrá modificar el requerimiento, de acuerdo con las observaciones realizadas el Autorizador, dando clic en la pestaña de *Seleccionar documentos*, según sea el caso.

Cuando finalice con los cambios, deberá dar clic en el botón de *Continuar* para que se guarden.

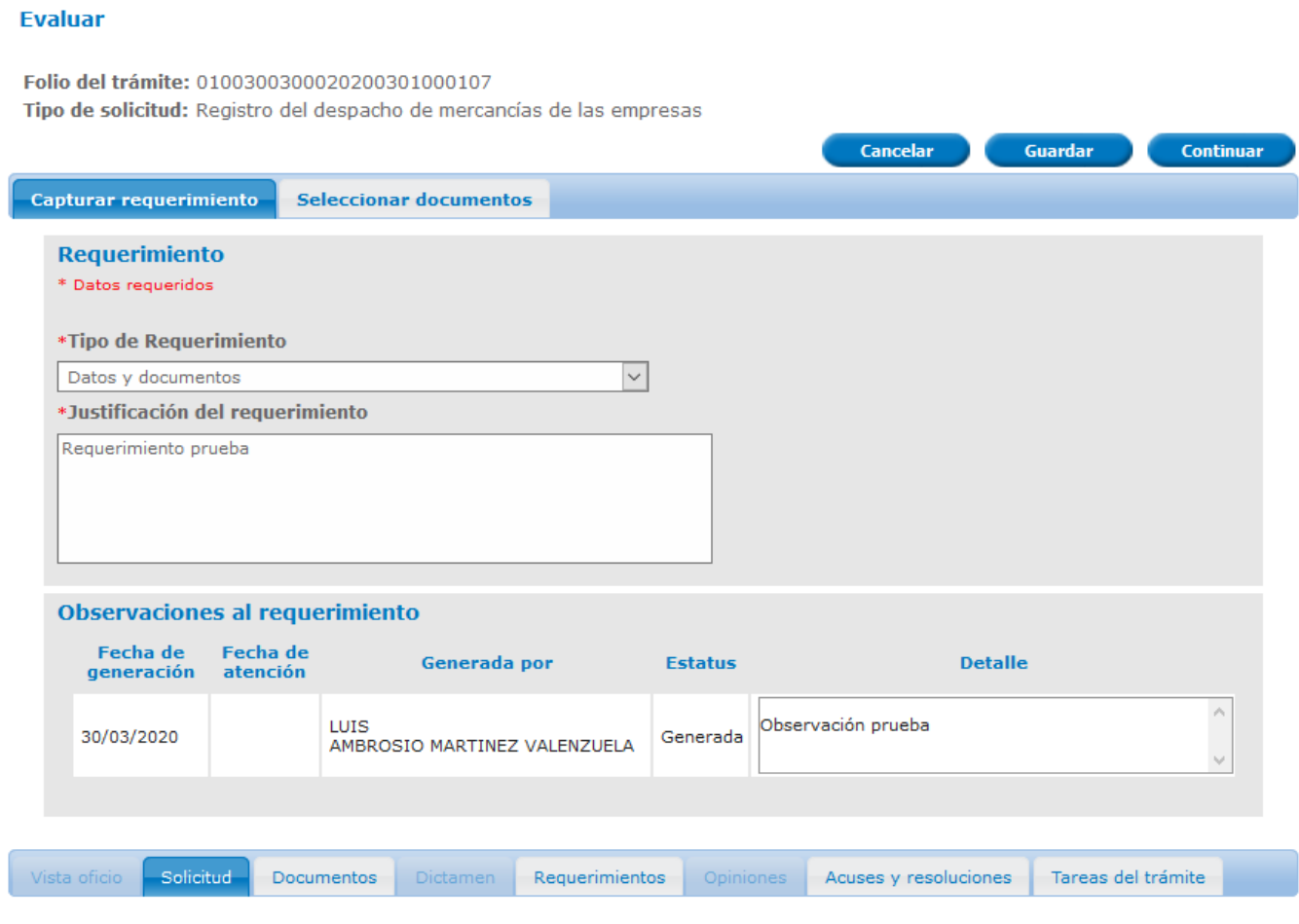

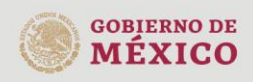

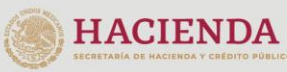

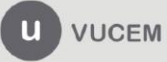

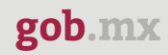

El funcionario con el rol de Dictaminador deberá capturar nuevamente el texto libre, cuando este se haya capturado, dará clic en el botón **Guardar y Firmar.** 

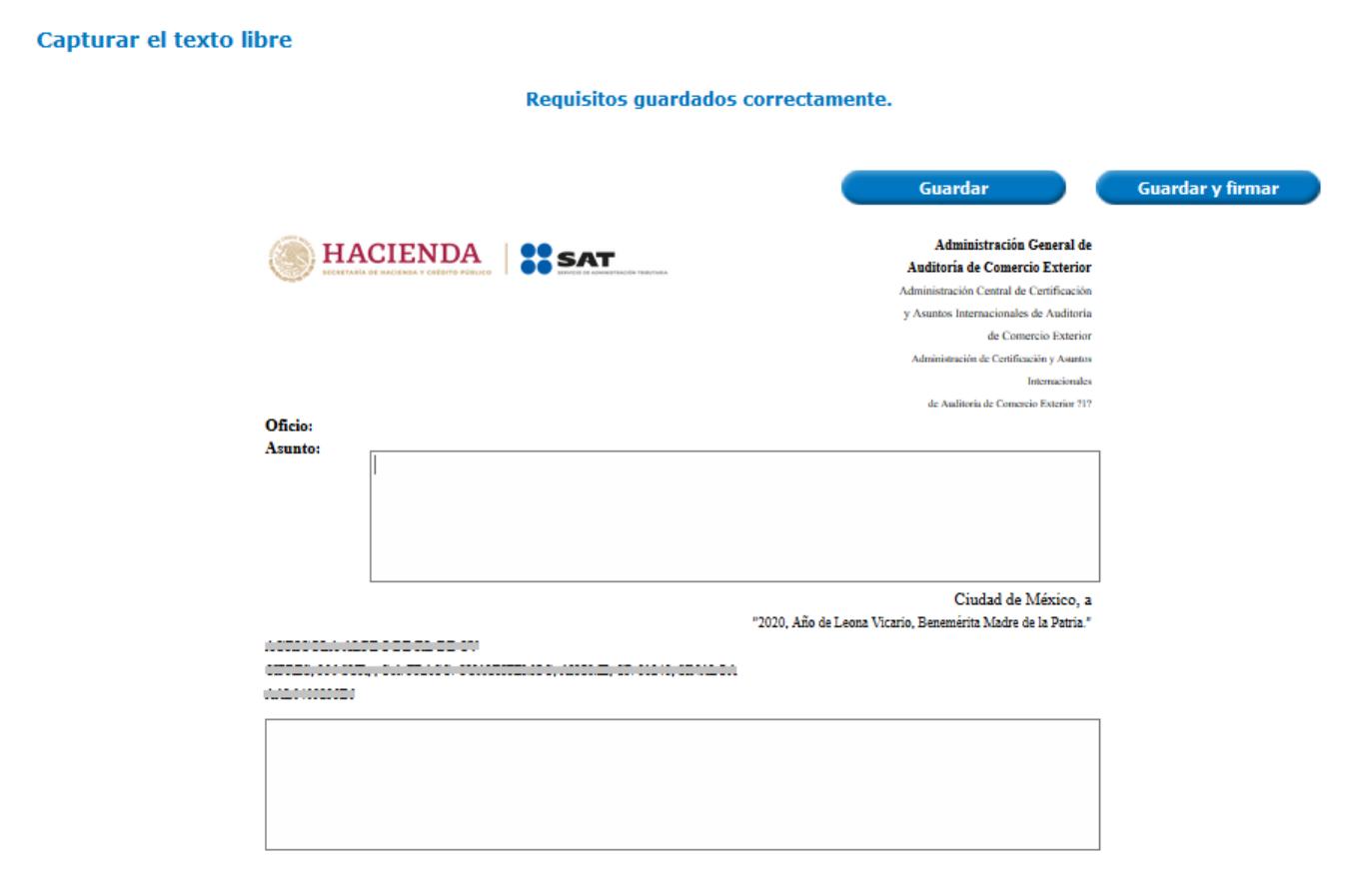

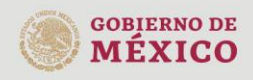

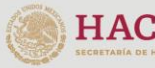

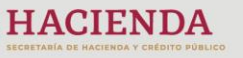

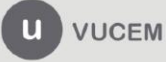

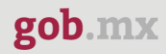

Cuando el Dictaminador termine de atender las observaciones al requerimiento y haya seleccionado el botón de *Continuar***,** deberá ingresar los siguientes datos para firmar el requerimiento:

- Certificado (cer)
- Clave privada (key)
- Contraseña de clave privada

**Firmar** 

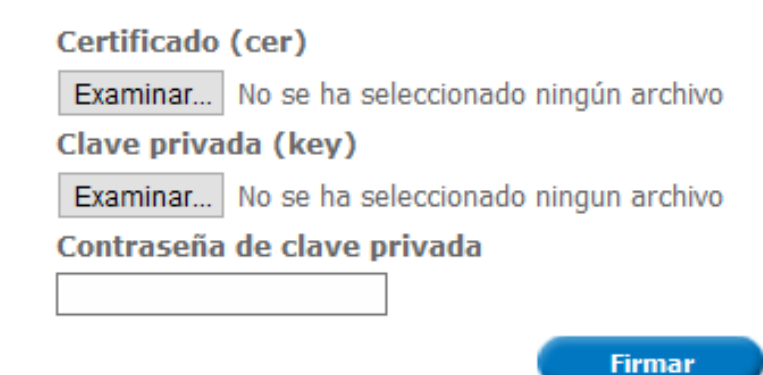

A continuación, visualizará en la *Bandeja de tareas pendientes,* el siguiente mensaje: *"La operación se realizó exitosamente".*

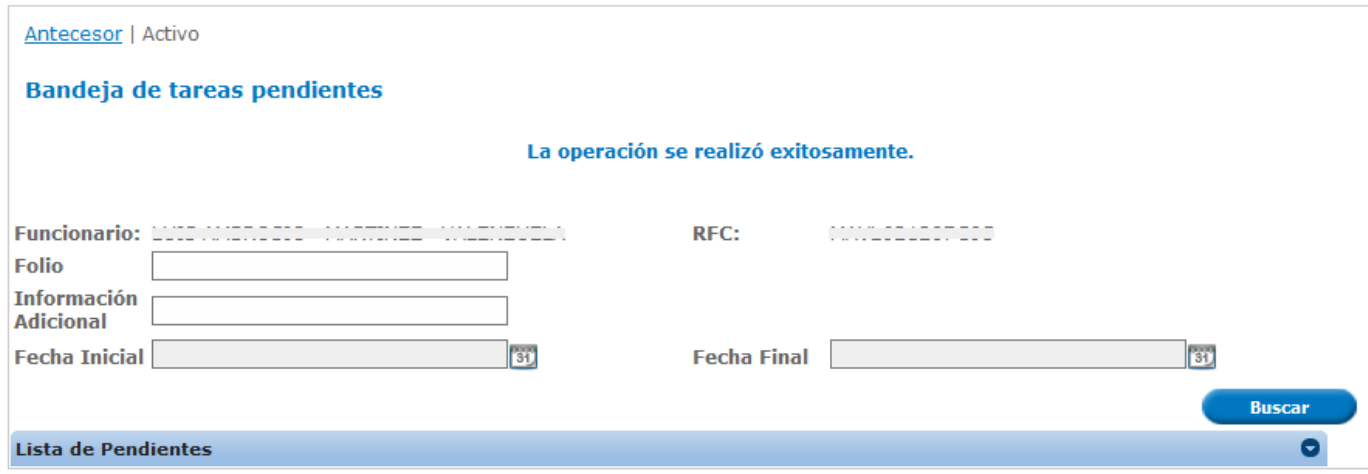

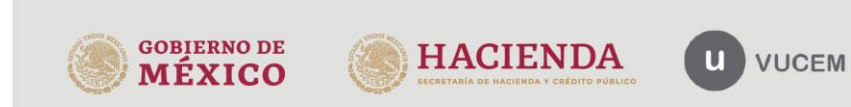

## <span id="page-18-0"></span>*Generar un Dictamen*

Para generar un dictamen, el funcionario debe ingresar a la *Bandeja de tareas pendientes*, capturar el número de folio de la solicitud, pulsar el botón de *Buscar* y dar doble clic sobre él.

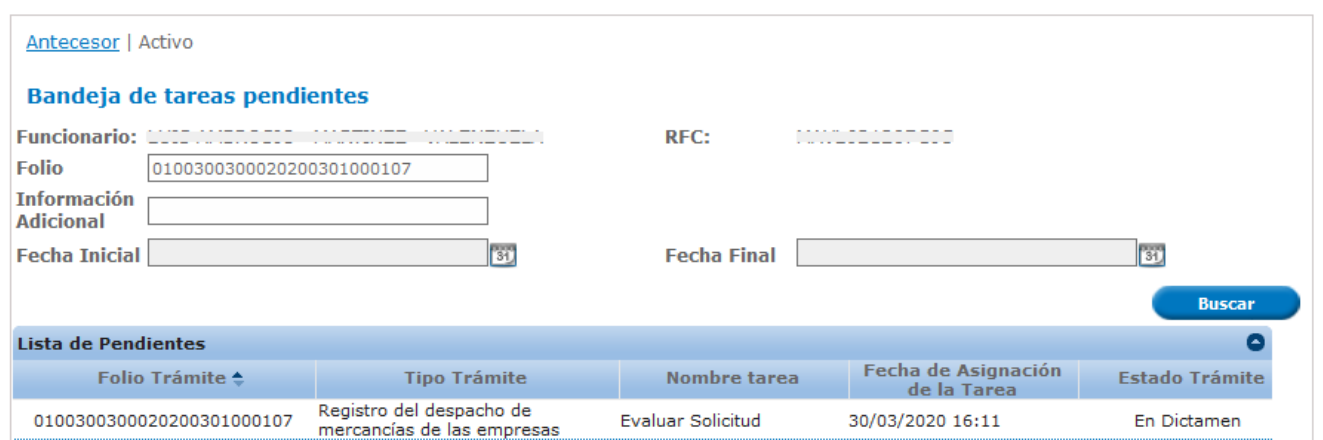

Cuando ingrese el número de folio del trámite, debe seleccionar la opción de "*Generar un Dictamen***"** y dar clic en el botón "*Continuar***".**

Si previamente se generó un requerimiento de información, no se podrá repetir esta opción.

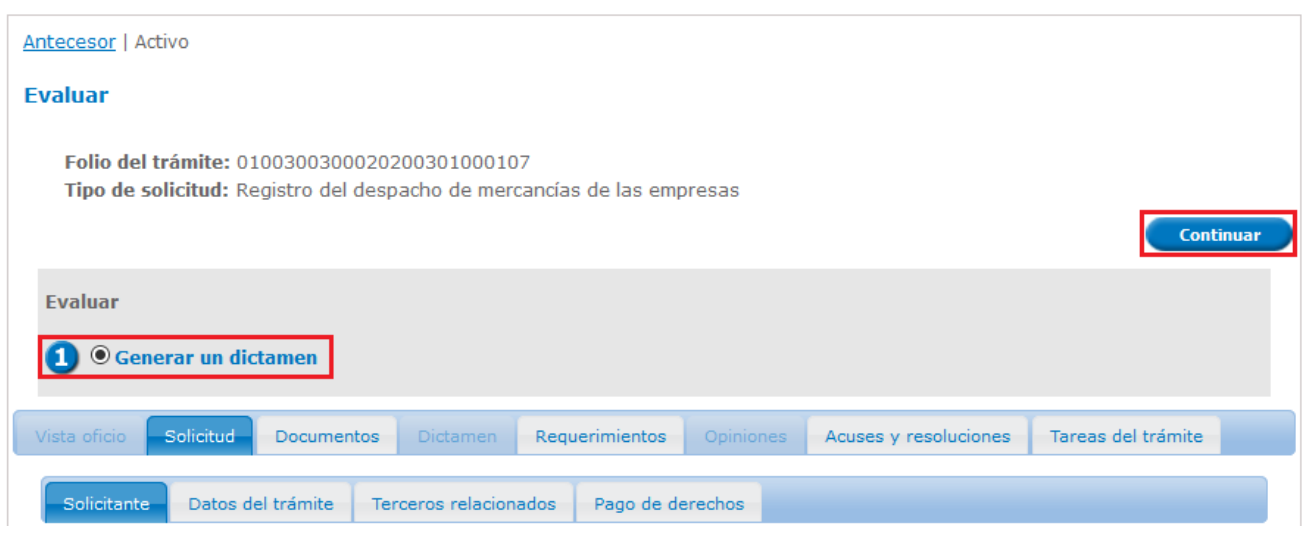

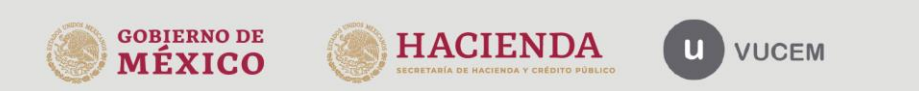

**GOBIERNO DE** 

**MÉXICO** 

#### **VUCEM**

Ahora se generará una nueva ventana, en la cual debes seleccionar el *Sentido del dictamen*, según sea el caso, agregar la *Justificación del Dictamen* y dar clic en *Continuar***.**

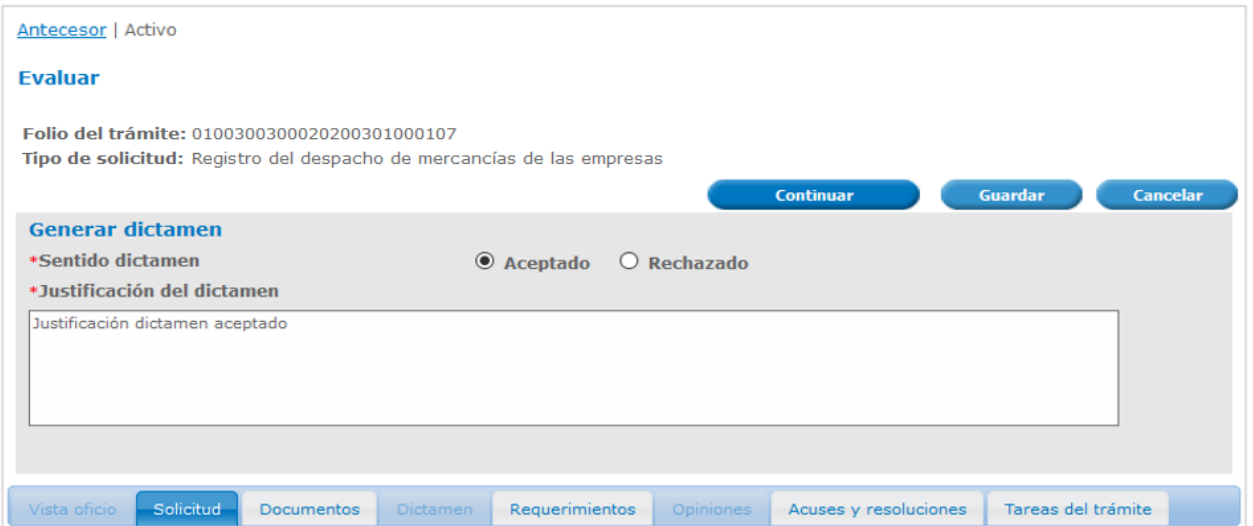

En este apartado deberá capturar el texto libre del dictamen. Posteriormente, debe seleccionar el botón de *Guardar y Firmar***.**

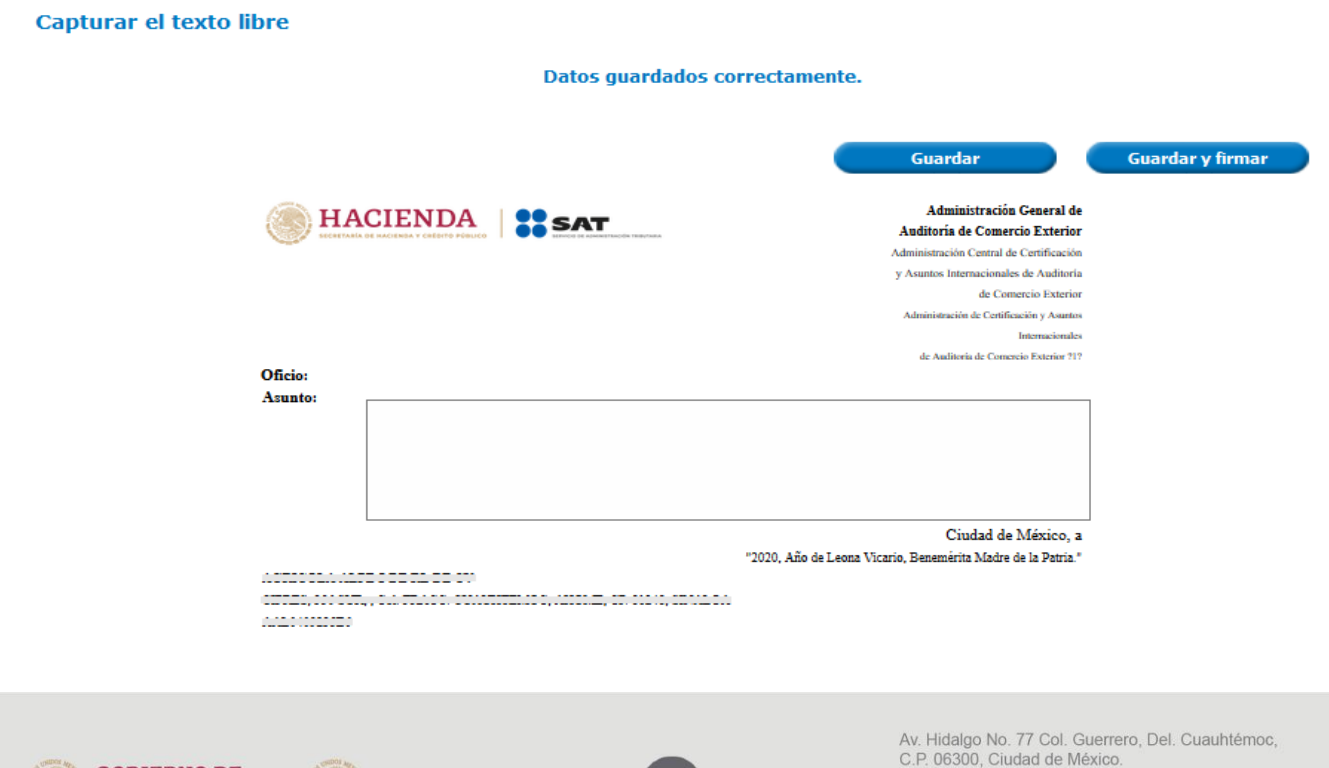

 $\mathbf{u}$ 

**VUCEM** 

Call Center: 01 800 2863133 desde México

ventanillaunica@sat.gob.mx, contactovucem@sat.gob.mx

& + 1 844 549 7885 desde USA y Canadá Comentarios y Sugerencias a los correos:

**HACIENDA** 

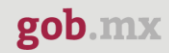

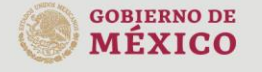

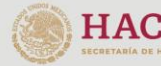

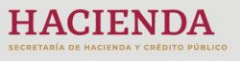

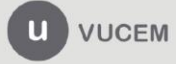

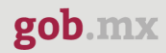

Al finalizar la captura del texto libre, agregar los siguientes datos para firmar el dictamen:

- Certificado (cer)
- Clave privada (key)
- Contraseña de clave privada

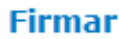

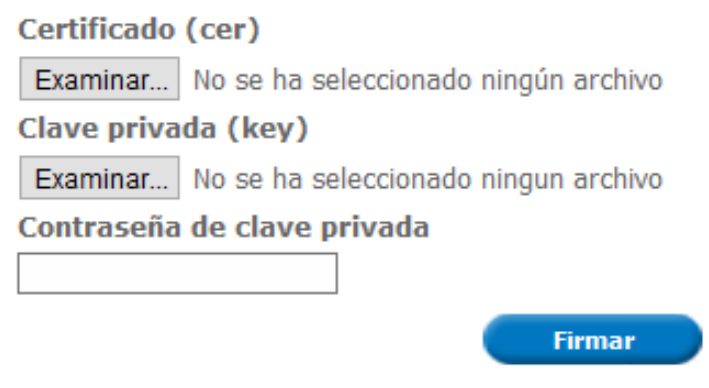

Una vez firmado, se cargará la página de la *Bandeja de tareas pendientes***,** donde se mostrará el siguiente mensaje: *"La operación se realizó exitosamente".*

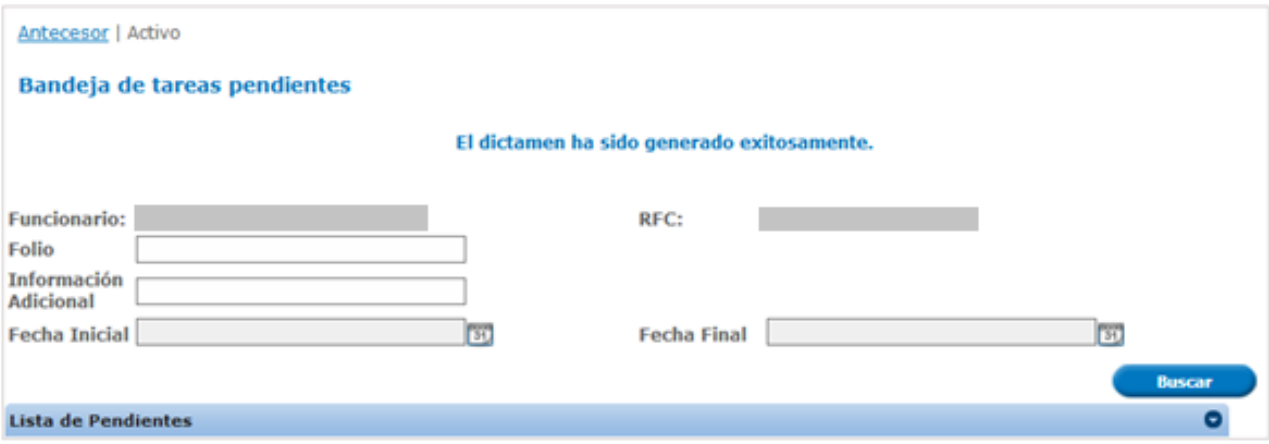

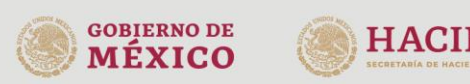

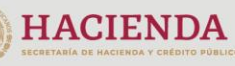

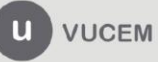

## <span id="page-22-0"></span>*Atender observación del dictamen*

Para atender una observación al dictamen, el funcionario debe ingresar a la *Bandeja de tareas pendientes*, en donde deberá capturar el número de folio de la solicitud, pulsar el botón buscar y dar doble clic sobre él.

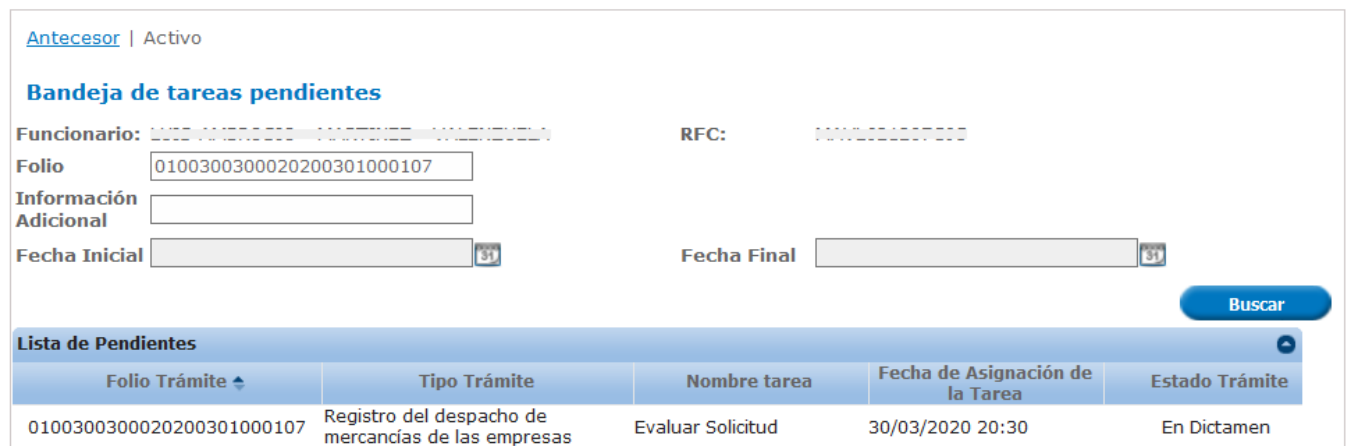

A continuación, se mostrará la siguiente ventana en la que debe seleccionar la opción de *Modificar un dictamen* y pulsar el botón de *Continuar*.

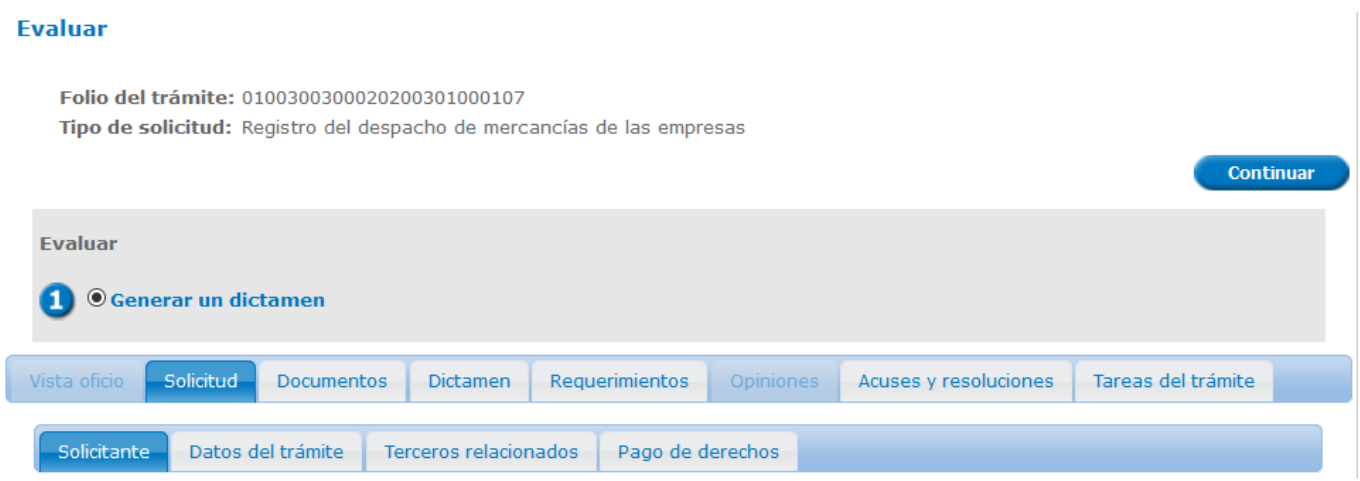

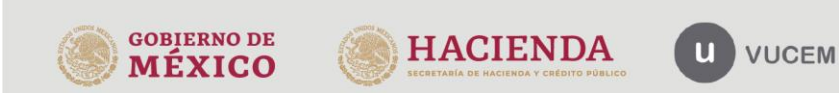

En este punto se podrá modificar la información del dictamen conforme a las observaciones realizadas por el Autorizador.

Cuando se finalice de atender las observaciones al dictamen, pulsar el botón de *Continuar* para guardar todos los cambios.

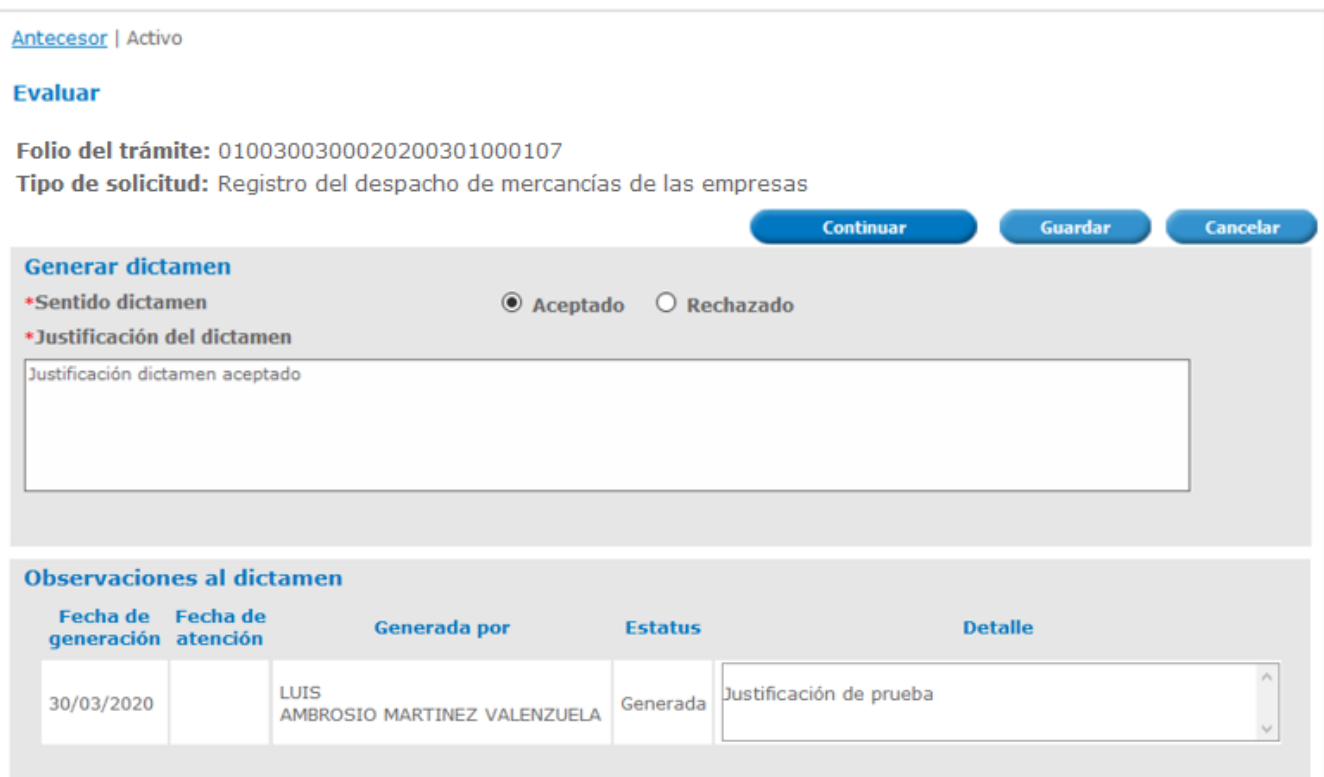

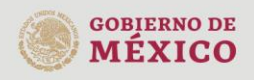

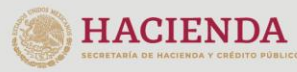

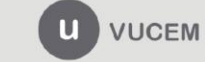

Deberá capturar el texto libre para el dictamen, después das clic en *Guardar* y *Firmar*.

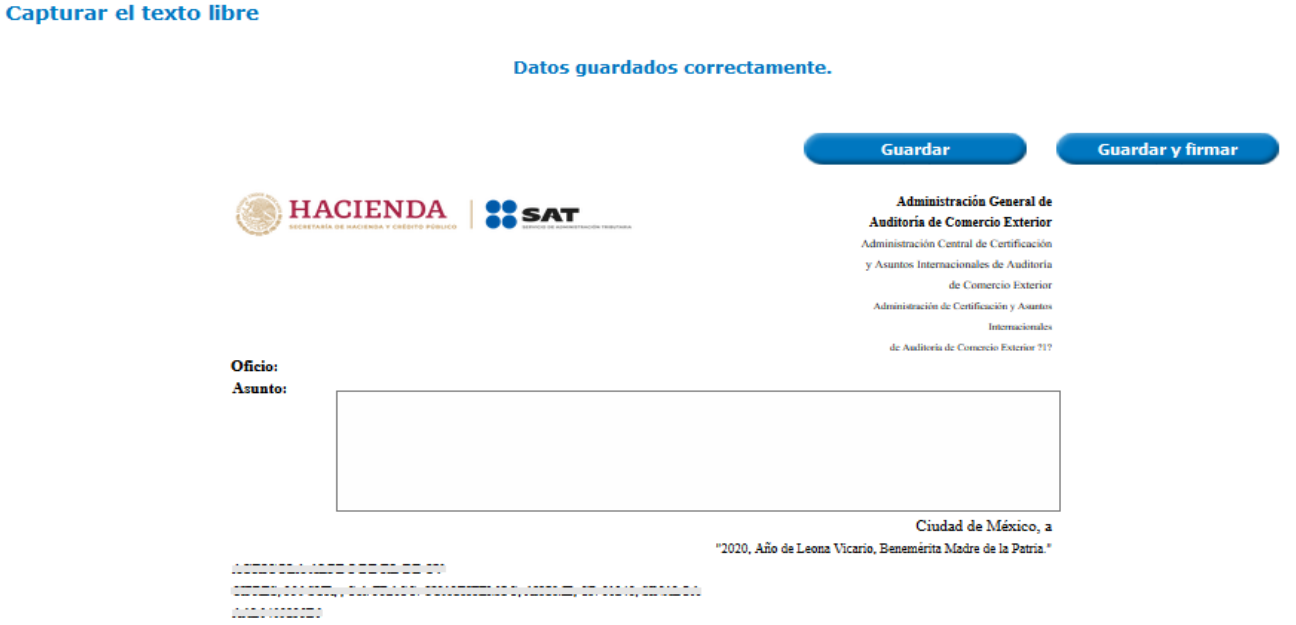

Cuando capture el texto libre, deberá agregar los siguientes datos para firmar el dictamen:

- Certificado (cer)
- Clave privada (key)
- Contraseña de clave privada

**Firmar** 

## Certificado (cer)

Examinar... | No se ha seleccionado ningún archivo

Clave privada (key)

Examinar... | No se ha seleccionado ningun archivo

Contraseña de clave privada

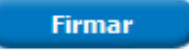

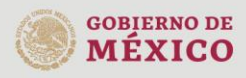

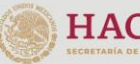

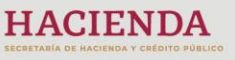

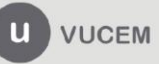

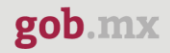

Cuando se firme nuevamente el dictamen que contiene las observaciones atendidas, se cargará la *Bandeja de tareas pendientes* con el siguiente mensaje: "El dictamen ha sido generado exitosamente".

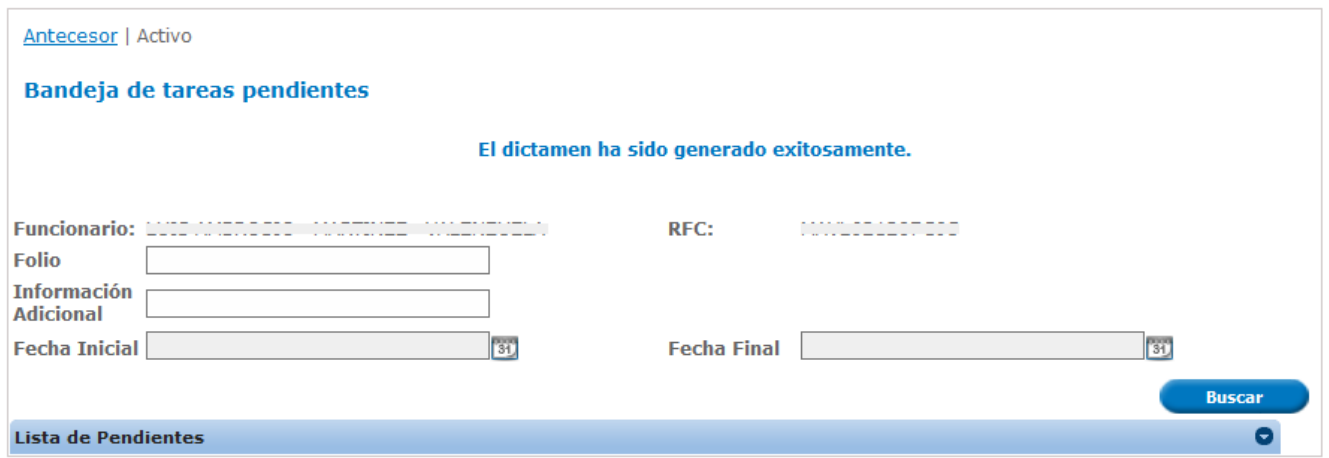

## <span id="page-25-0"></span>*Autorizador*

El autorizador es el funcionario que puede autorizar o rechazar el dictamen emitido previamente por el dictaminador. Al igual que el dictaminador, el autorizador puede acceder a la información capturada y digitalizada por el usuario en la VUCEM.

El autorizador, podrá llevar a cabo alguna de las siguientes acciones:

- Generar autorización del dictamen
- Generar rechazo del dictamen
- Generar autorización del requerimiento de información

## <span id="page-25-1"></span>*Generar observación al requerimiento*

Una vez que ingrese a la VUCEM, diríjase a la *Bandeja de tareas pendientes*, en donde deberá capturar el número de folio de la solicitud, pulsar el botón de *Buscar* y dar doble clic sobre él, para posteriormente autorizar el requerimiento.

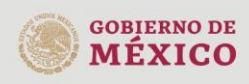

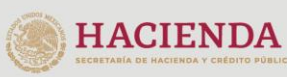

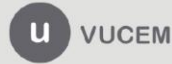

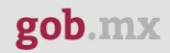

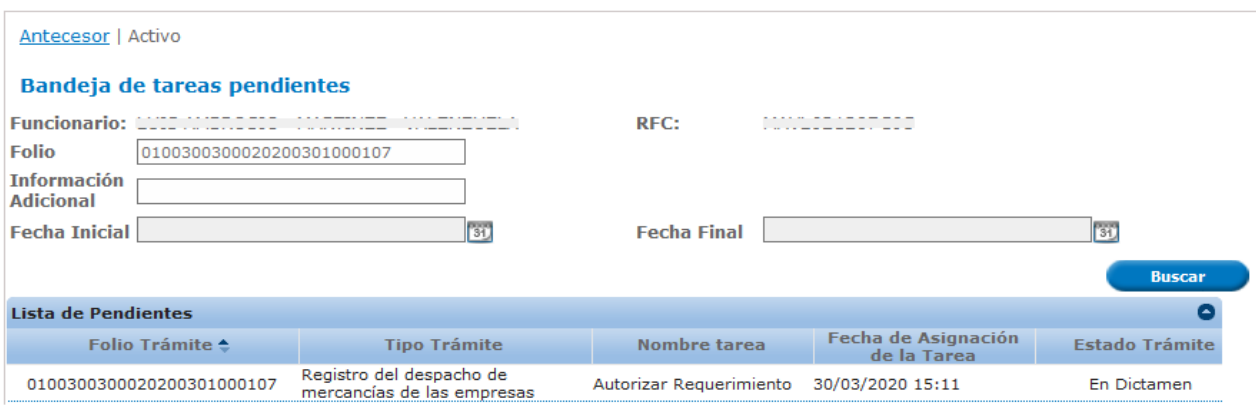

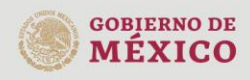

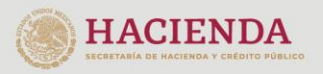

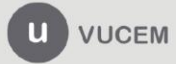

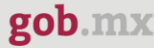

Una vez seleccionado el número de folio, se mostrará la siguiente ventana, para generar una observación al requerimiento, seleccionará el botón de *Observar***.** 

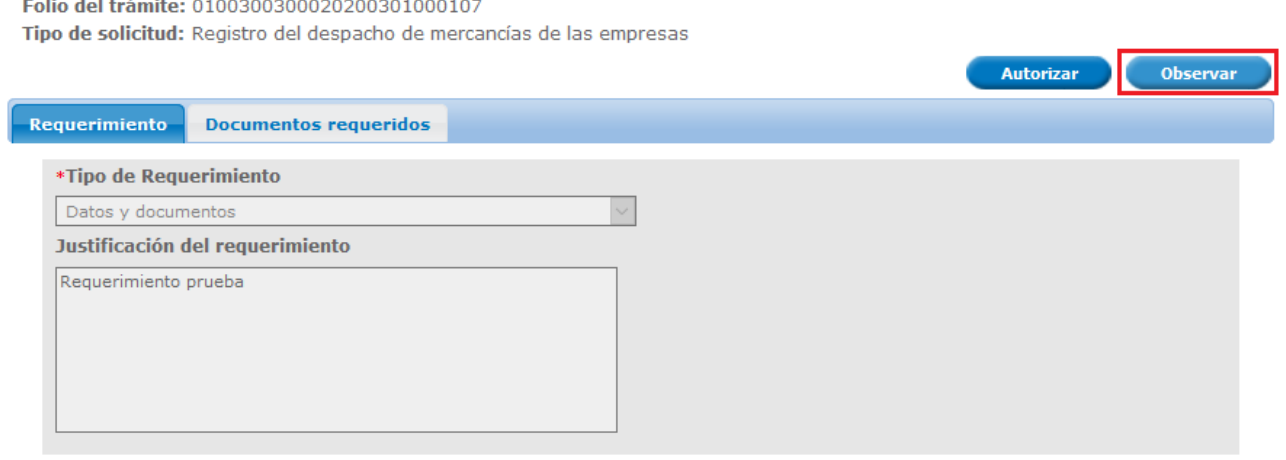

Aquí podrá revisar el tipo de requerimiento, al igual que la información registrada y documentos adjuntados por el usuario.

Deberá capturar la justificación de la observación y luego dar clic en el botón *Generar observación*.

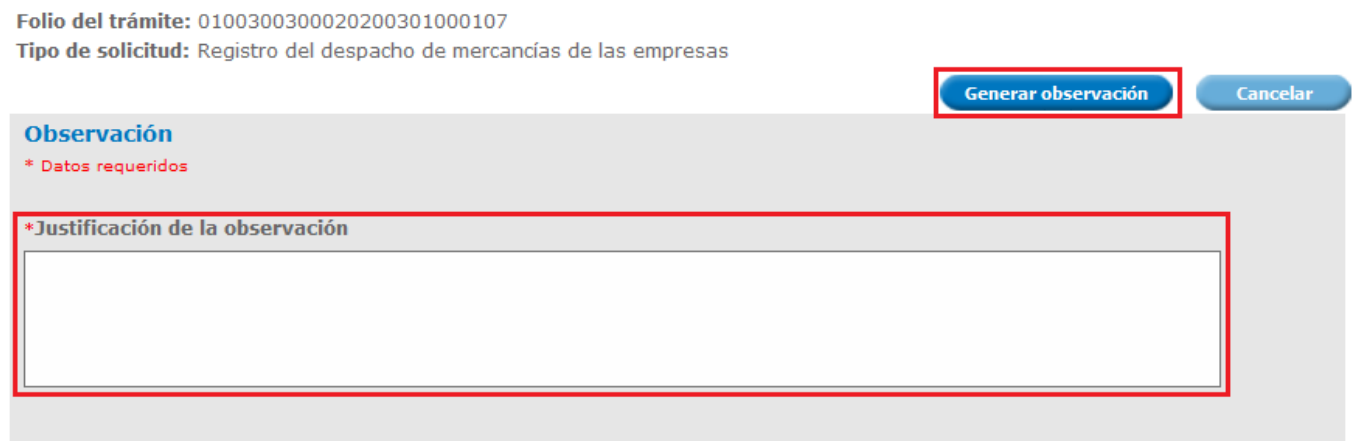

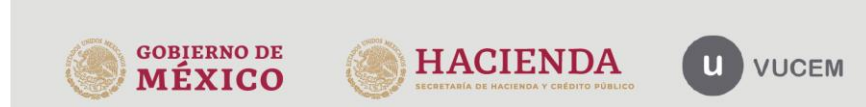

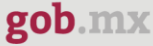

Una vez generada la observación al requerimiento, se mostrará la *Bandeja de tareas pendientes* con el siguiente mensaje: *"La operación se realizó exitosamente".*

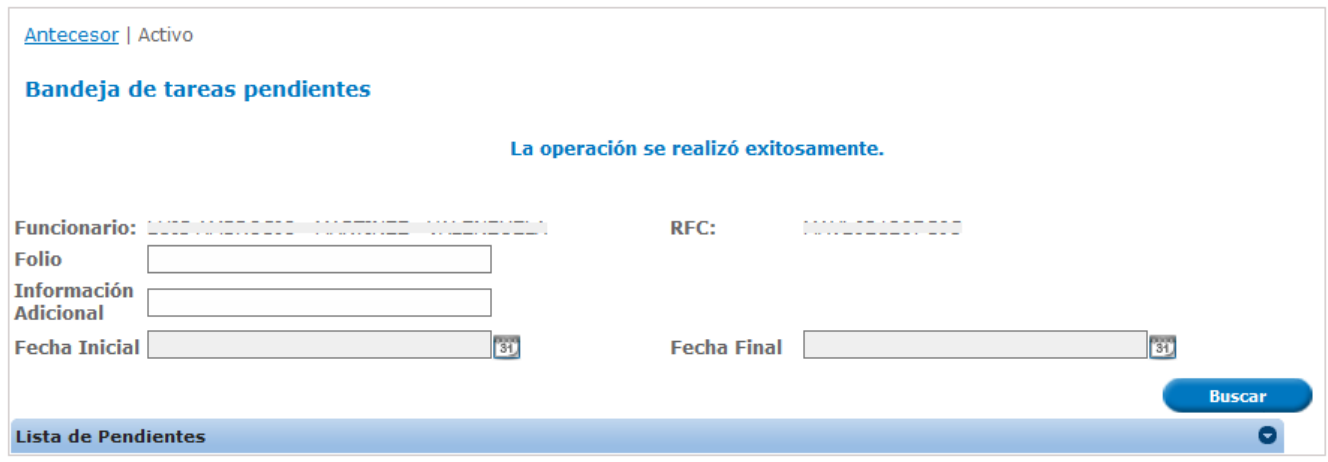

# <span id="page-28-0"></span>*Autorizar requerimiento de información*

Para autorizar un requerimiento de información, diríjase a la *Bandeja de tareas pendientes*, ingresar el número de folio de la solicitud, pulsar el botón buscar y dar doble clic sobre él.

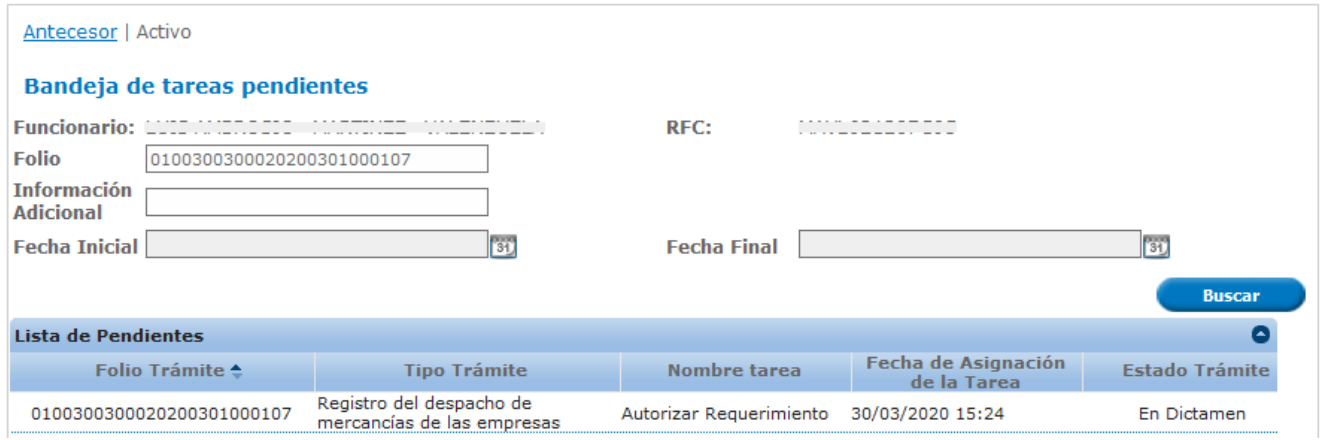

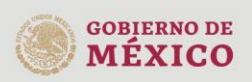

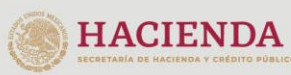

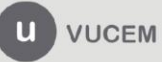

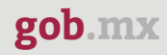

Se mostrará una ventana, en la que se visualizará el tipo de requerimiento, así como, los documentos requeridos por el dictaminador. Dar clic en el botón *Autorizar* para firmar la autorización del requerimiento.

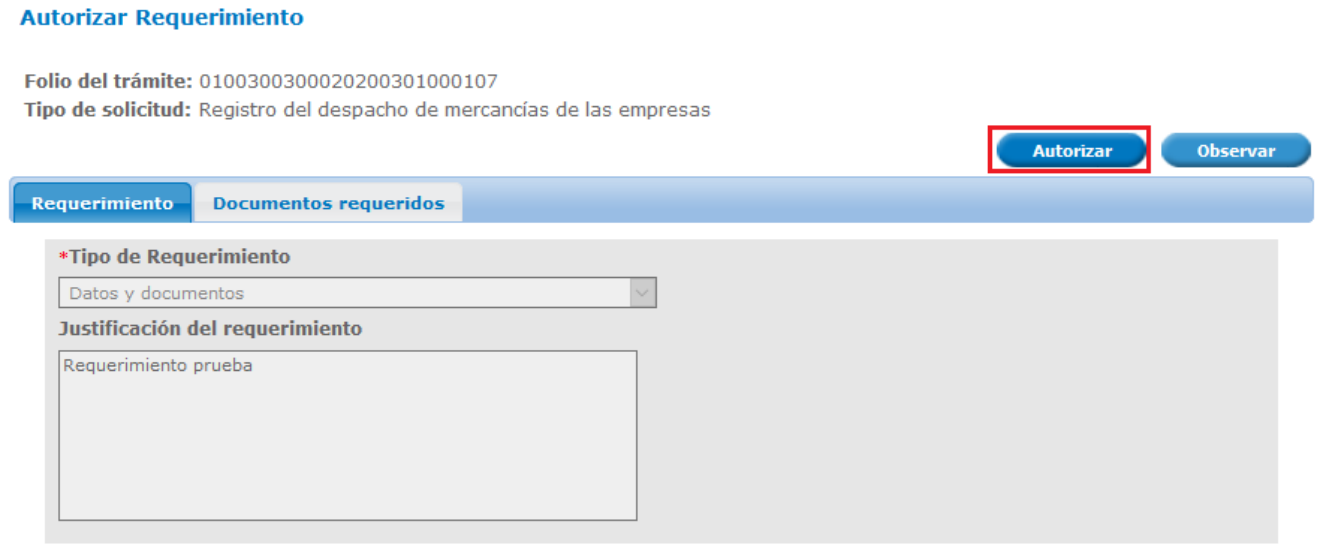

Para autorizar el requerimiento, deberá agregar los datos de tu e.firma:

- Certificado (cer)
- Clave privada (key)
- Contraseña de clave privada

**Firmar** 

Certificado (cer)

Examinar... No se ha seleccionado ningún archivo.

Clave privada (key)

Examinar... No se ha seleccionado ningun archivo

Contraseña de clave privada

**Firmar** 

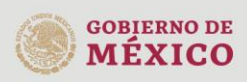

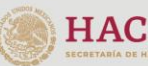

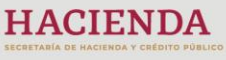

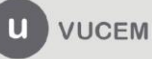

Una vez que firme con los datos de su e.firma la autorización del dictamen, se recibirá el **Oficio de requerimiento**, si desea visualizar el documento, deberá dar clic en el icono de PDF.

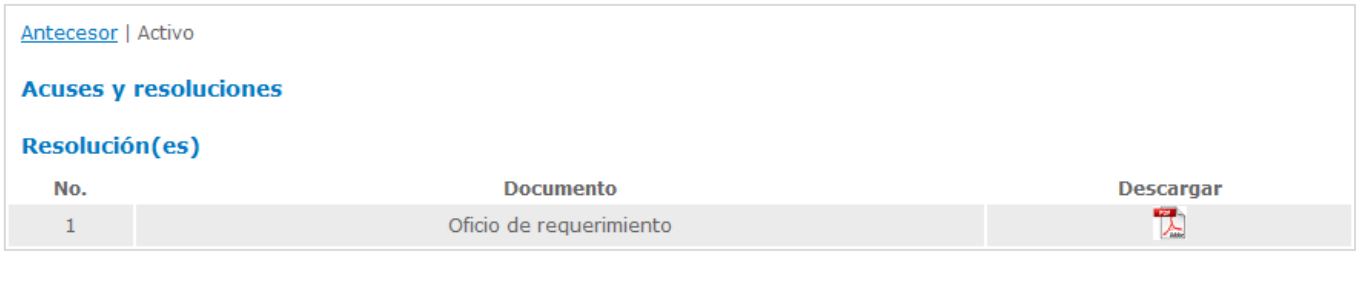

## Oficio de requerimiento

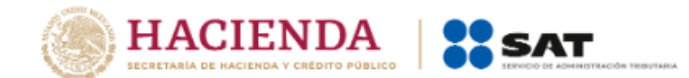

Administración General de Auditoría de Comercio Exterior Administración Central de Certificación y Asuntos Internacionales de Auditoría de Comercio Exterior Administración de Certificación y Asuntos Internacionales de Auditoría de Comercio Exterior "l"

#### Oficio: 0100300300020200301000107-000095

Con origen en el latín textus, la palabra texto describe a un conjunto de enunciados **Asunto:** que permite dar un mensaje coherente y ordenado, ya sea de manera escrita o a través de la palabra. Se trata de una estructura compuesta por signos y una escritura determinada que da espacio a una unidad con sentido.

> Ciudad de México, a 30 de marzo del 2020 "2020, Año de Leona Vicario, Benemérita Madre de la Patria."

#### \_\_\_\_\_\_\_\_\_\_\_\_\_\_\_\_\_\_\_\_\_\_\_\_\_\_

a da marka a marka da da san da marka da a a mada da marka a marka da da da a marka a marka da a mada da a da<br>Ta da damay marka madayy a mada da a marka da da da da da a marka a mga badan ang mada marka dagando o banad d **AND ADDITION** 

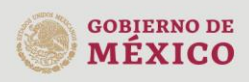

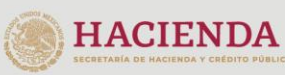

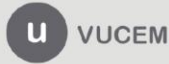

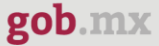

## <span id="page-31-0"></span>*Generar observación al dictamen*

Para generar una observación al dictamen, deberá ingresar a la *Bandeja de tareas pendientes*, capturar el número de folio de la solicitud, pulsar el botón de buscar y dar doble clic sobre él.

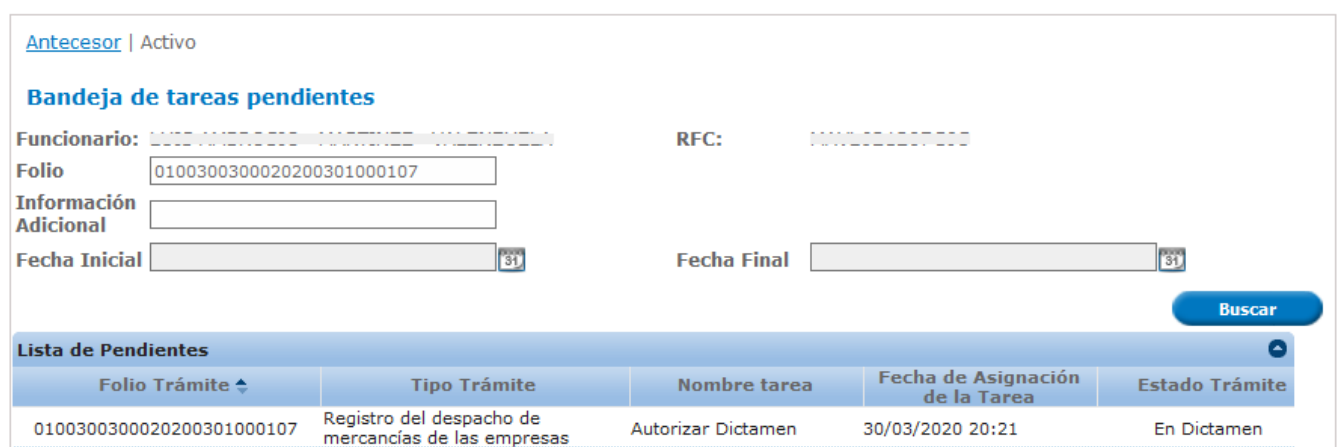

Una vez que ingrese al apartado de autorización del dictamen, podrá generar una observación, seleccionando la opción *Observar*.

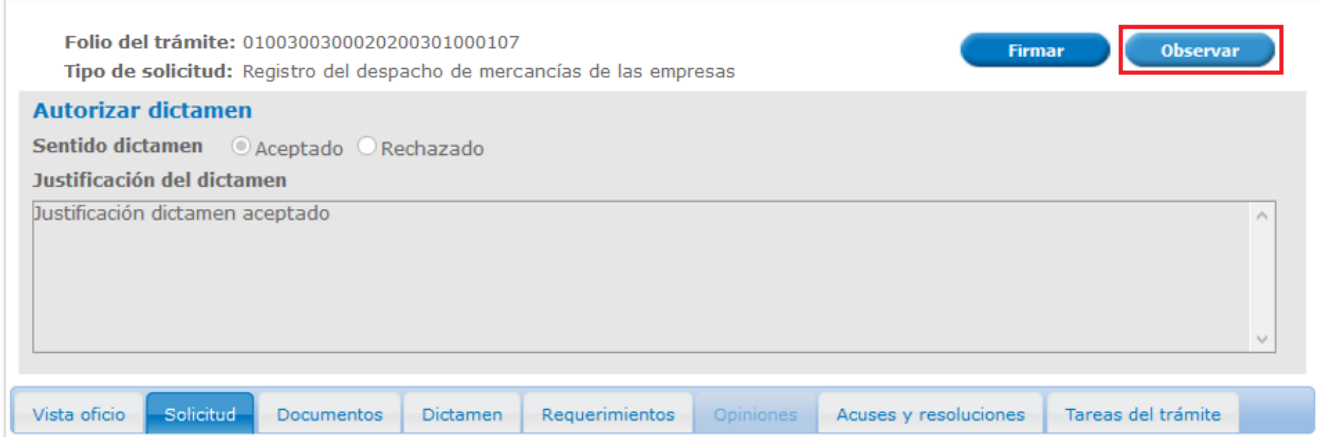

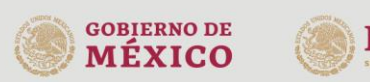

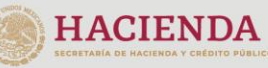

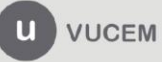

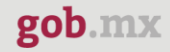

A continuación, se cargará la siguiente ventana, en la que deberá capturar la justificación de la observación y dar clic en el botón de *Generar observación*.

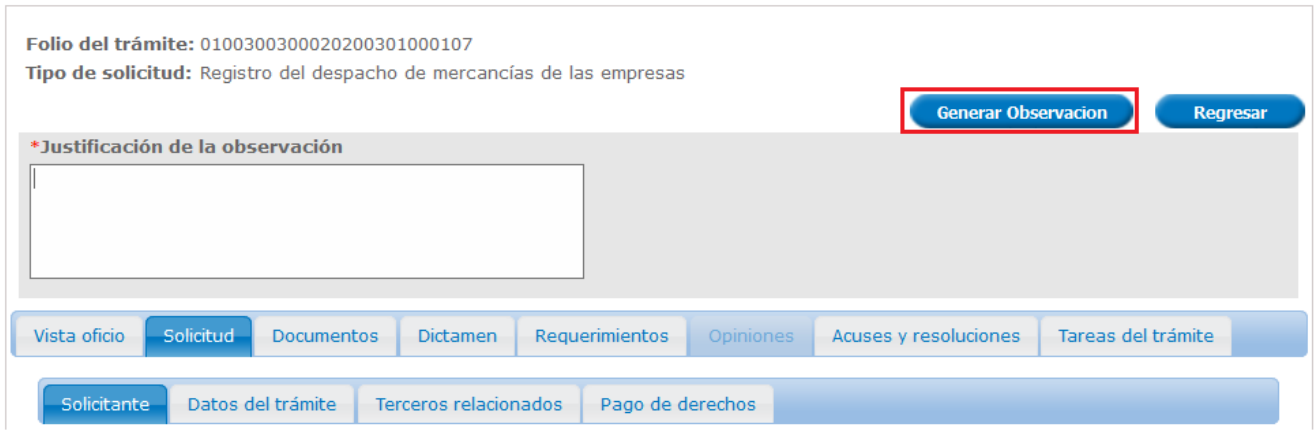

Una vez generada la observación, se mostrará la *Bandeja de tareas pendientes* con el siguiente mensaje: "Se *ha generado una Observación al Dictamen exitosamente*".

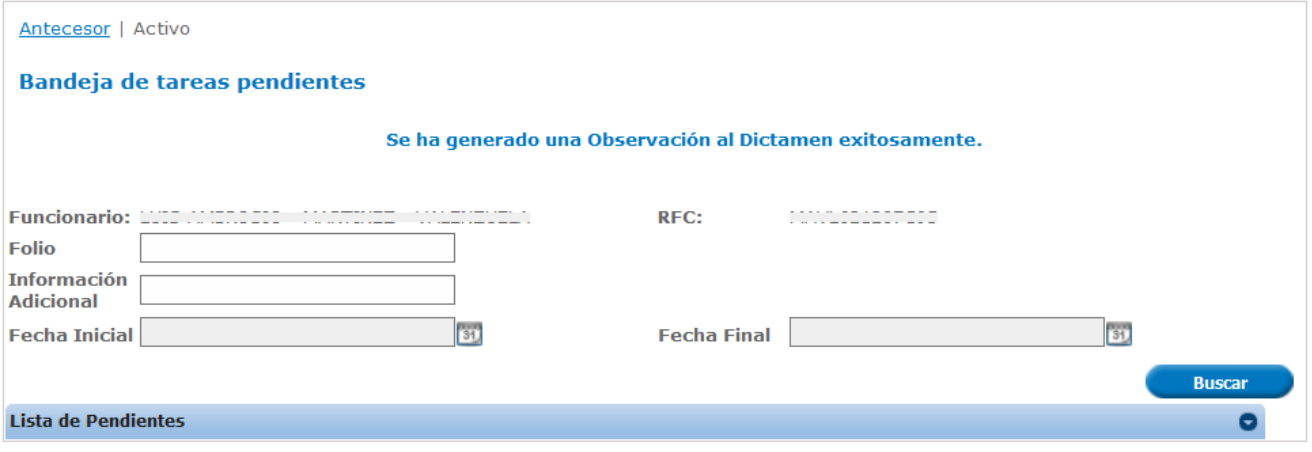

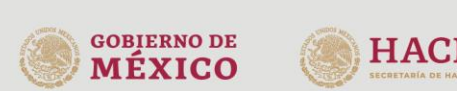

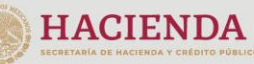

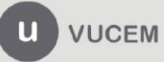

## <span id="page-33-0"></span>*Autorizar dictamen*

Para autorizar un requerimiento de información, diríjase a la *Bandeja de tareas pendientes*, ingrese el número de folio de la solicitud, pulse el botón buscar y de doble clic sobre él.

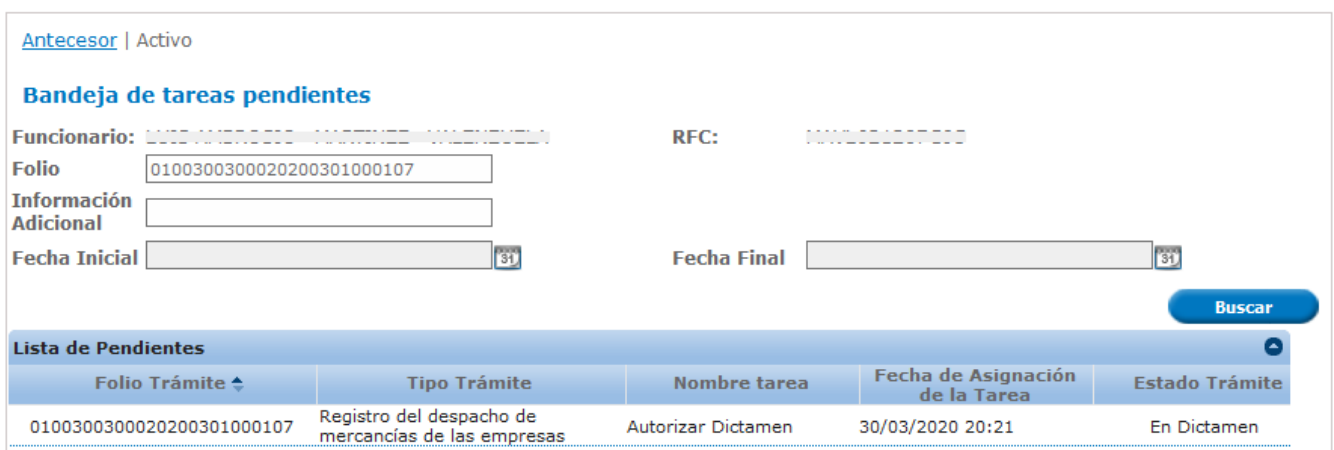

Una vez que ingrese a la VUCEM y capture el número de folio de la solicitud, podrás observar el dictamen capturado y podrá autorizar o rechazar la solicitud, o bien, generar una observación al Dictamen, dando clic en el botón de *Autorizar*.

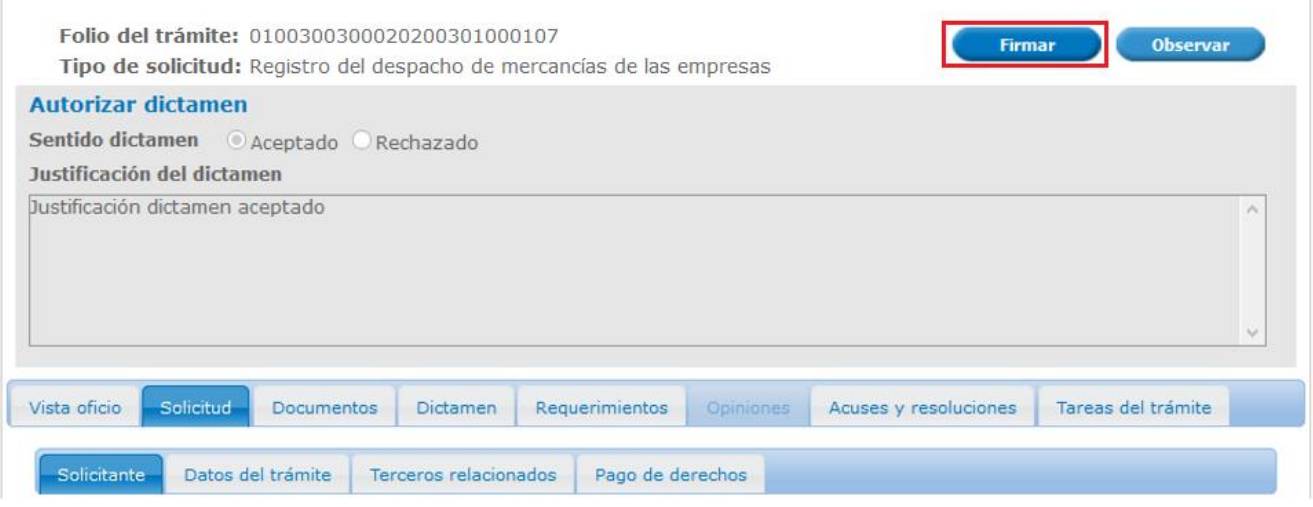

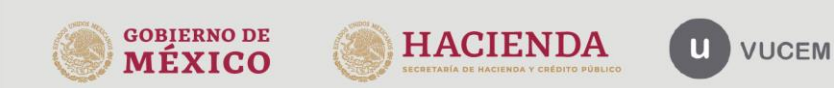

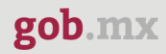

A continuación, tendrá que firmar la autorización de dictamen ingresando los siguientes datos.

- Certificado (cer)
- Clave privada (key)
- Contraseña de clave privada

## **Firmar**

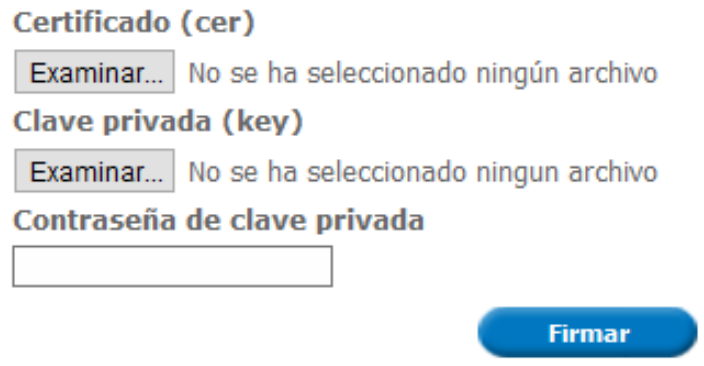

Una vez que firme la autorización del dictamen, se recibirá el *Oficio de resolución* y si desea visualizar el documento, deberá dar clic en el icono de PDF.

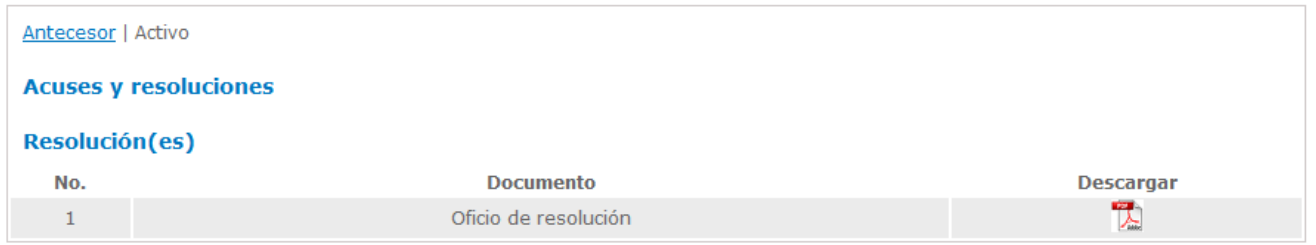

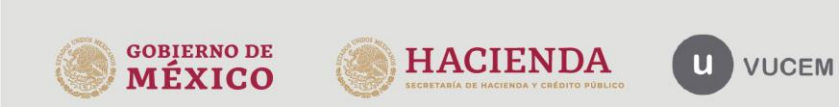

## Oficio de resolución

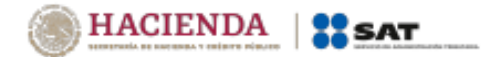

Administración General de Auditoria de Comercio Exterior Administración Central de Certificación<br>y Asuntos Internacionales de Auditoria<br>de Comercio Exterior Administración de Certificación y Asuntos de Auditoria de Comercio Exterior <sup>11</sup>

Oficio: 0100300300020200301000107-000096

Asunto:

Ciudad de México, a 31 de marzo del 2020 "2020, Año de Leona Vicario, Benemérita Madre de la Patria."

 $\alpha$  , where the state  $\alpha$  , we have the state of the state of the state of  $\alpha$ an de de la componencia de la componencia de la componencia de la componencia de la componencia de la componen<br>La componencia de la producción de la componencia de la componencia de la componencia de la componencia de la . . . . . . . . . . . . .

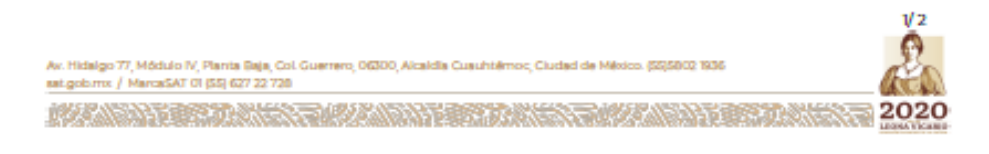

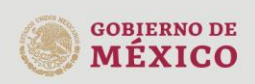

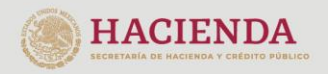

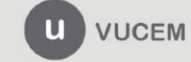